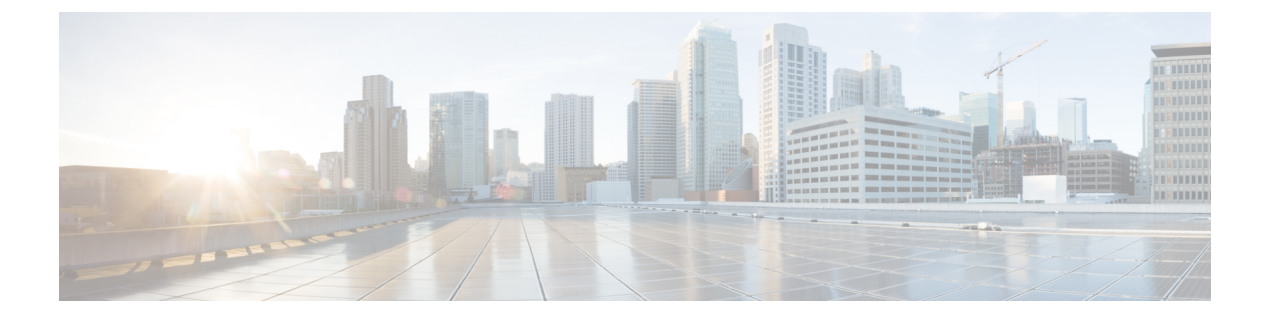

# ファブリックネットワークのプロビジョニ ング

- Cisco SD-Access ゼロトラスト セキュリティ ソリューション (2 ページ)
- ファブリックネットワークについて (10 ページ)
- SD-Access の新しい自動化 (12 ページ)
- ファブリック構成の可視化と制御 (14 ページ)
- ファブリックサイトの追加 (19 ページ)
- ファブリックサイトの設定 (21 ページ)
- ファブリックへのデバイスの追加 (22 ページ)
- ボーダーノードとしてのデバイスの追加 (24 ページ)
- LISP Pub/Sub の設定 (28 ページ)
- IP トランジットの作成 (29 ページ)
- SD-Access トランジットの作成 (30ページ)
- 認証テンプレートの選択 (32 ページ)
- ファブリックサイト内のポートの設定 (33 ページ)
- •ファブリックネットワークのワイヤレス SSID の設定 (35ページ)
- ファブリックでのワイヤレス メッシュ アクセス ポイントの設定 (36 ページ)
- 仮想ネットワーク (37 ページ)
- ファブリックゾーンの設定 (50 ページ)
- 拡張ノードデバイスの設定 (57 ページ)
- サプリカントベースの拡張ノードの設定 (65 ページ)
- ポートチャネルの設定 (71 ページ)
- マルチキャスト (74 ページ)

# **CiscoSD-Access**ゼロトラストセキュリティソリューショ ン

ネットワークは、外部および内部の脅威から守らなければなりません。CiscoSD-Accessは、職 場にゼロトラストのセキュリティソリューションを提供します。CiscoSD-Accessのゼロトラス ト セキュリティ ソリューションは、ネットワーク上のあらゆる場所からすべてのユーザとデ バイスへセキュアなアクセスを実現します。

CiscoSD-Accessゼロトラストセキュリティソリューションには、次の機能が含まれています。

- すべてのエンドポイントの識別と検証:接続している各エンドポイントとの初期レベルの 信頼を確立します。
- ポリシーとセグメンテーションの確立:エンドポイントとユーザータイプに基づいて、最 小限の特権アクセスを保証します。
- エンドポイントの継続的な監視:エンドポイントを継続的に監視してコンプライアンスを 確保します。
- 脅威の軽減:非準拠または悪意のある動作を示すエンドポイントを隔離できます。

Cisco SD-Access ゼロトラスト セキュリティ ソリューションは、職場でのネットワーク設定と お使いのサービスに応じて、柔軟にゼロトラストワークプレイスの実現を支援します。ユーザ のネットワークへの接続を、ダイナミックなルールとセグメンテーションの自動化を用いて細 かに設定できます。

CiscoSD-Accessゼロトラストセキュリティソリューションは、次の機能を使用してネットワー ク アクセス ポリシーを自動化します。

- エンドポイントの可視性:エンドポイントを識別してグループ化できます。トラフィック フロー分析を通じて相互作用をマッピングし、アクセスポリシーを定義します。
- トラストモニタリング:エンドポイントの動作を継続的に監視し、脆弱性をスキャンし、 持続的なアクセスの信頼性を検証し、不正なエンドポイントや侵害されたエンドポイント を隔離します。
- ネットワーク セグメンテーション:マルチレベルでのセグメンテーションを通じて、グ ループベースのアクセスポリシーとセキュアなネットワークを確立します。

Cisco SD-Access ゼロトラスト セキュリティ ソリューションで、職場でのネットワーク設定と お使いのサービスに応じて、ゼロトラストワークプレイスを実現するあらゆる方法を模索でき ます。ネットワークの現状に応じて、ゼロトラストワークプレイスへ移行する最適な道筋を見 つけ、それぞれのステップでもたらされる利点を検証できます。

### **[Zero Trust Overview]** ダッシュボード

SD-Access の [Zero Trust Overview] ダッシュボードには、Zero Trust ワークプレイスへの移行の 概要が示されます。このダッシュボードを表示するには、左上隅にあるメニューアイコンをク リックして次を選択します:**[Provision]** > **[Zero Trust Overview]** の順に選択します。

Zero Trust ワークプレイスへの移行には、次のフェーズがあります。

- 0 日目:Zero Trust ワークプレイスジャーニーの開始日。詳細については、[Zero Trust Overview] ダッシュボードの Day-Zero ビュー (3ページ)を参照してください。
- n 日目:Zero Trust ワークプレイスジャーニーの継続的な監視と設定変更。詳細について は、[Zero Trust Overview] ダッシュボードの n 日目ビュー (6 ページ) を参照してくださ い。

### **[Zero Trust Overview]** ダッシュボードの **Day-Zero** ビュー

SD-Access Zero Trust ワークプレイスへの移行の開始前、[Zero-Trust Overview] ダッシュボード の 0 日目ビューは、次のセクションで構成されます。

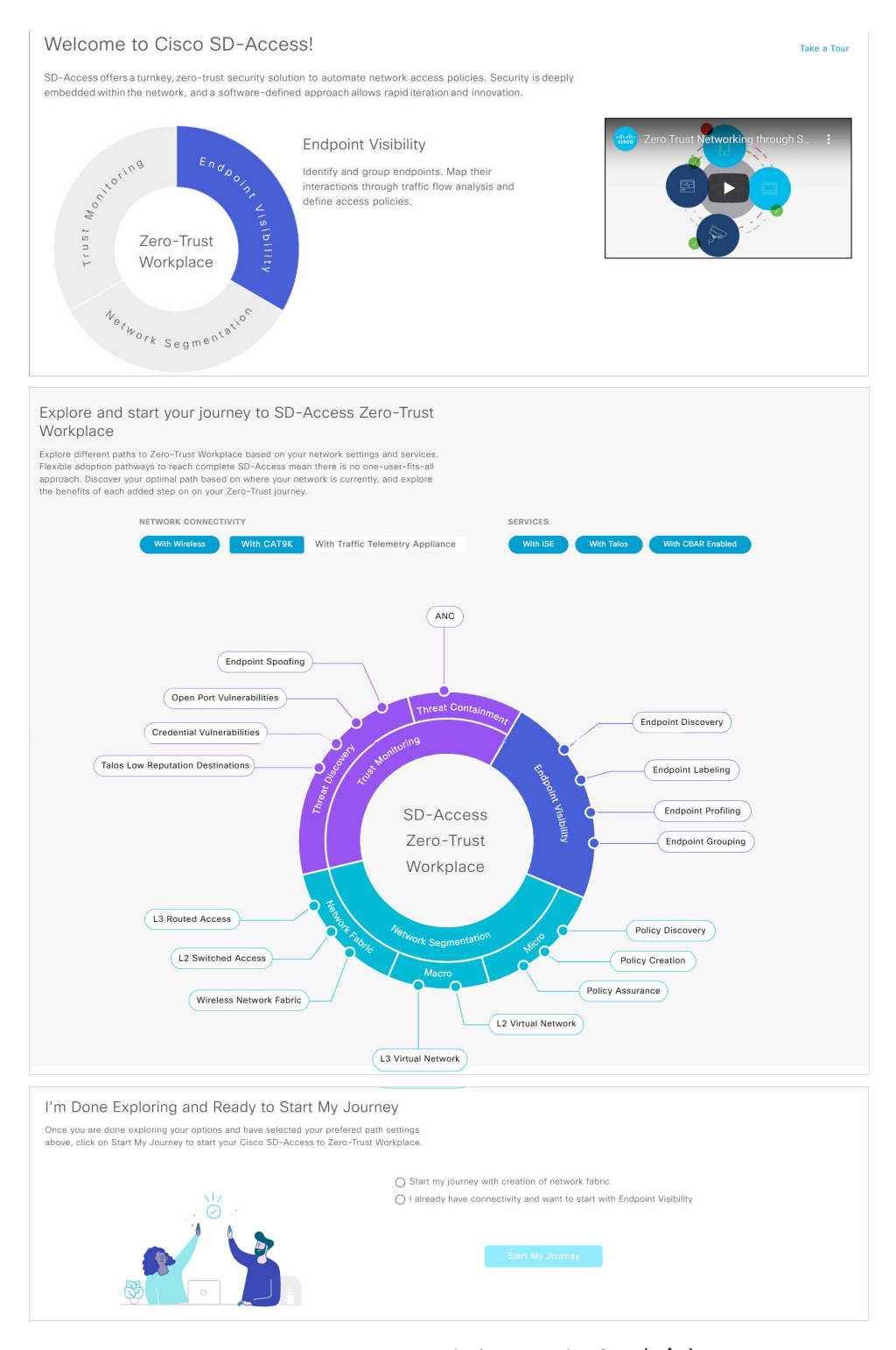

• [Welcome to Cisco SD-Access!]:このセクションには、完全な SD-Access Zero Trust ワーク プレイスへの複数の道筋を簡潔に示す概要ビデオが用意されています。また、SD-Access Zero Trust ワークプレイスの中心となる次の項目を含む円もあります。

- エンドポイントの可視性
- 信頼のモニタリング
- ネットワークのセグメント化

各項目にカーソルを合わせると、詳細が表示されます。

• [Explore and start your journey to SD-Access Zero-Trust Workplace]:このセクションでは、 ネットワーク設定とサービスに基づいて Zero Trust ワークプレイスへのさまざまな道筋を 調べて、ネットワークに最適な道筋を特定できます。このセクションは、ネットワーク接 続(Network Connectivity)とサービス(Services)のオプション、および道筋に関する詳 細を含む円形のジャーニーマップで構成されています。ネットワーク接続とサービスにつ いて選択したオプションに基づいて、ジャーニーマップには、Zero Trust ワークプレイス への移行に利用できる道筋が表示されます。

ジャーニーマップの各推奨ステップに関する詳細を表示するには、ジャーニーマップの周 囲にある目的のステップにカーソルを合わせます。

• [I'm Done Exploring and Ready to Start My Journey]:道筋を調べて望ましい設定を選択した 後、このセクションを使用して、Zero Trust ワークプレイスへの移行を開始できます。

### **SD-Access Zero Trust** ワークプレイスジャーニーの開始

- ステップ **1** 左上隅にあるメニューアイコンをクリックして次を選択します:**[Provision]** > **[Zero Trust Overview]** の順 に選択します。
- ステップ **2** [Explore and start your journey to SD-Access Zero-Trust Workplace] で、次の手順を実行します。
	- a) [Network Connectivity] 設定で、必要なオプションを選択します。
		- Zero Trust ワークプレイスへの移行でワイヤレスデバイスを使用するには、[With Wireless] を有効 にします。
		- Zero Trust ワークプレイスへの移行で Cisco Catalyst 9000 シリーズ デバイスを使用するには、[With CAT9K] を有効にします。または、Cisco DNA トラフィック テレメトリ アプライアンスを使用す るには、[With Traffic Telemetry Appliance] を有効にします。
	- b) [Services] 設定で、必要なオプションを選択します。
		- Zero Trust ワークプレイスジャーニーで Cisco Identity Services Engine を使用するには、**[With ISE]** を有効にします。
		- Zero Trust ワークプレイスジャーニーで Talos インテリジェンスを使用するには、**[With Talos]** を 有効にします。
		- Zero Trust ワークプレイスジャーニーでコントローラベースのアプリケーション認識(CBAR)を 使用するには、**[With CBAR Enabled]** を有効にします。
- c) (任意) ジャーニーマップの各推奨ステップに関する詳細を表示するには、ジャーニーマップの周囲 にある目的のステップにカーソルを合わせます。
- ステップ **3 [I'm Done Exploring and Ready to Start My Journey]** で、次のオプションのいずれかを選択します。
	- ファブリックネットワークを作成し、Zero Trust ワークプレイスへの移行を開始するには、[Start my journey with creation of network fabric] をクリックします。
	- すでにファブリックネットワーク接続があり、エンドポイントの可視性から Zero Trust ワークプレイ スへの移行を開始する場合は、[I already have connectivity and want to start with Endpoint Visibility] をク リックします。
- ステップ **4** [Start My Journey] をクリックします。
- ステップ **5** [Modify Journey Map] ダイアログボックスで、次の手順を実行します。
	- a) ジャーニーマップの設定を確認します。
		- Catalyst Center では、ネットワーク用に選択されたサービスが検出されない場合、メッ セージが表示されます。 (注)
			- Catalyst Center では、移行で選択されなかった追加のサービスが検出された場合、メッ セージが表示されます。
	- b) (任意) 選択したサービスをジャーニーマップの設定から削除するには、該当するチェックボックス をオフにします。
	- c) [確認 (Confirm) ] をクリックします。

### **[Zero Trust Overview]** ダッシュボードの **<sup>n</sup>** 日目ビュー

SD-Access Zero Trust ワークプレイスへの移行の開始後、[Zero Trust Overview] ダッシュボード の *n* 日目ビューは、次のセクションで構成されます。

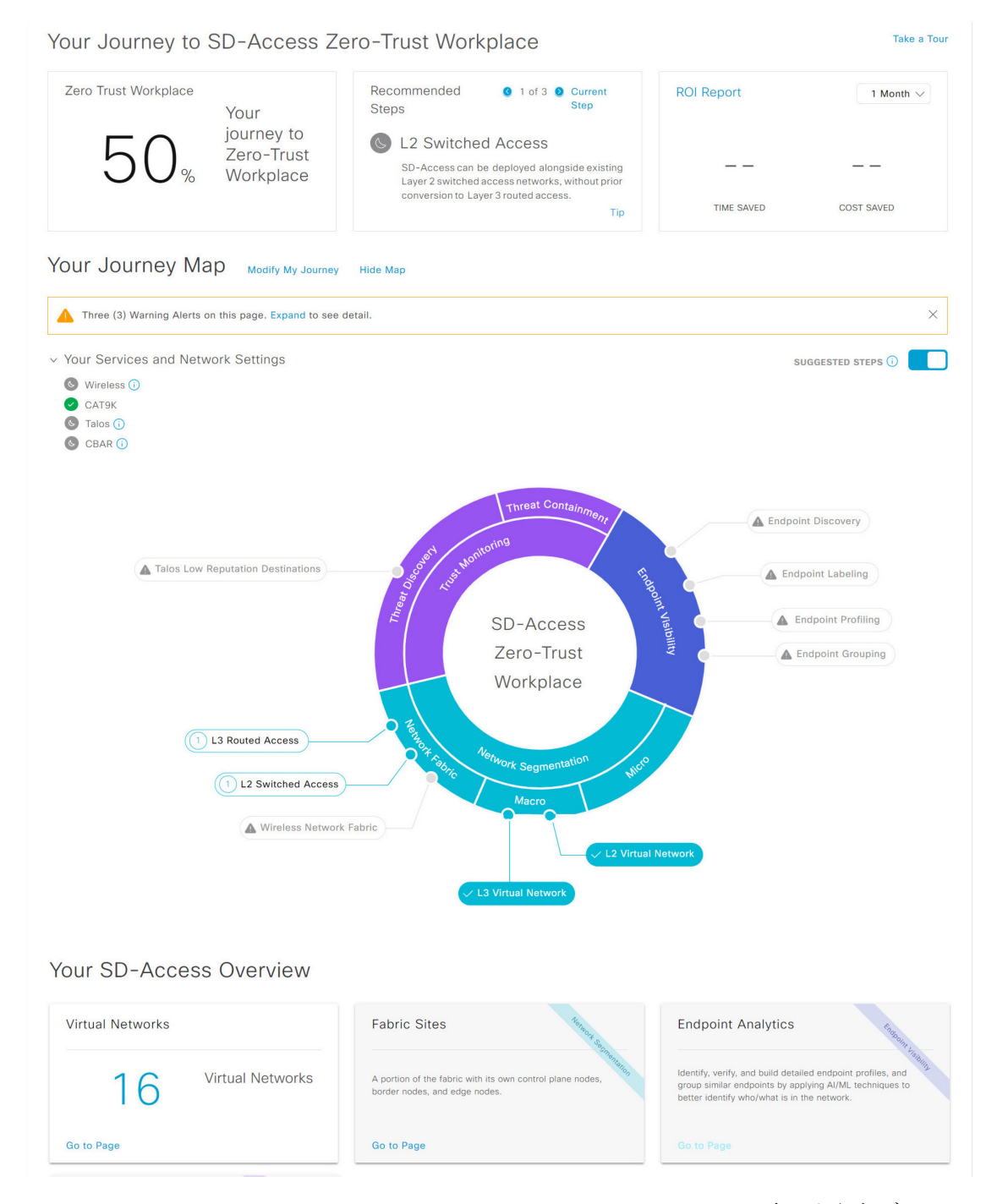

- [Your Journey to SD-Access Zero Trust Workplace]:このセクションは、次のようなダッシュ レットで構成されています。
	- [Zero Trust Workplace] ダッシュレットには、Zero Trust ワークプレイスへの移行の進行 状況がパーセンテージで表示されます。
	- [Recommended Steps] ダッシュレットには、Zero Trust ワークプレイスへの移行で推奨 される次のステップが表示されます。すべてのステップをスクロールするには、矢印

ボタン( ● と ●) を使用します。このダッシュレットには、一部のステップに関す るヒントも表示されます。利用可能な場合は、[Tip] をクリックすると、該当するス テップのヒントが表示されます。

- [ROI Report] ダッシュレットには、Zero Trust ワークプレイスへの移行を進めるうえで 実行されたステップに基づいて、節約された時間とコストが表示されます。レポート の期間を選択するには、このダッシュレットのドロップダウンを使用します。レポー トを表示するには、[ROI Report] をクリックします。
- [YourJourneyMap]:このセクションには、ZeroTrustワークプレイスへの移行のネットワー ク接続とサービス設定の詳細が表示されます。Zero Trust ワークプレイスへの移行を変更 するには、[Modify My Journey] をクリックします。ジャーニーマップを非表示にするに は、[Hide Map] をクリックします。

このセクションには、進めている移行に関する警告アラートが表示されます(アラートが ある場合)。アラートの詳細を表示するには、[Expand]をクリックします。選択したサー ビスがネットワークで現在利用できない場合に、そのサービスを移行から削除するには、 該当する [Remove From Journey] オプションをクリックします。ネットワークで現在利用 できないサービスを利用可能にするには、該当するハイパーリンクをクリックしてその サービスを取得します。

移行用に選択したサービスのリストを表示するには、[Your Services and Network Settings] ドロップダウンを展開します。サービスの横にある アイコンは、そのサービスがネッ トワークで現在利用可能であることを示しています。サービスの横にある アイコンは、 そのサービスがネットワークで現在利用できないことを示しています。 該当する ① アイ コンにカーソルを合わせると、利用できないサービスに関する詳細を含む[UpdateNeeded] ダイアログボックスが表示されます。[UpdateNeeded]ダイアログボックスでは、次の操作 を実行できます。

- 移行からサービスを削除するには、[Remove From Journey] をクリックします。
- ネットワークで利用できないサービスを取得するには、該当するハイパーリンクをク リックします。

ジャーニーマップの周囲にあるステップについて推奨される順番を表示するには、[Suggested Steps] トグルボタンを有効にします。

ジャーニーマップの各ステップに関する詳細を表示するには、ステップにカーソルを合わ せます。

ステップの横にある▲ アイコンは、その構成が未完了であることを示しています。ステッ プの横にある数字(例:  $\overline{10}$ )は、ジャーニーマップにおける推奨ステップの順番を提案し ています。ステップの横にある v アイコンは、その構成が完了していることを示してい ます。

• [YourSD-Access Overview]:このセクションは、Zero Trust ワークプレイスへの移行の各機 能領域のダッシュレットで構成されています。関連するウィンドウを開くには、該当する

[Go to Page] オプションをクリックします。各ダッシュレットの右上には、Zero Trust ワー クプレイスへの移行の対応する中心項目が示されています。

### **SD-Access Zero Trust** ワークプレイスジャーニーの変更

- ステップ **1** 左上隅にあるメニューアイコンをクリックして次を選択します:**[Provision]** > **[Zero Trust Overview]** の順 に選択します。
- ステップ **2** [Your Journey Map] で、[Modify My Journey] をクリックします。
- ステップ **3** [Explore and start your journey to SD-Access Zero-Trust Workplace] で、次の手順を実行します。
	- a) [Network Connectivity] 設定で、必要なオプションを選択します。
		- Zero Trust ワークプレイスへの移行でワイヤレスデバイスを使用するには、[With Wireless] を有効 にします。
		- Zero Trust ワークプレイスへの移行で Cisco Catalyst 9000 シリーズ デバイスを使用するには、[With CAT9K] を有効にします。または、Cisco DNA トラフィック テレメトリ アプライアンスを使用す るには、[With Traffic Telemetry Appliance] を有効にします。
	- b) [Services] 設定で、必要なオプションを選択します。
		- Zero Trust ワークプレイスジャーニーで Cisco Identity Services Engine を使用するには、**[With ISE]** を有効にします。
		- Zero Trust ワークプレイスジャーニーで Talos インテリジェンスを使用するには、**[With Talos]** を 有効にします。
		- Zero Trust ワークプレイスジャーニーでコントローラベースのアプリケーション認識(CBAR)を 使用するには、**[With CBAR Enabled]** を有効にします。
	- c) (任意) ジャーニーマップの各推奨ステップに関する詳細を表示するには、ジャーニーマップの周囲 にある目的のステップにカーソルを合わせます。
- ステップ **4 [I'm Done Exploring and Ready to Start My Journey]** で、次のオプションのいずれかを選択します。
	- ファブリックネットワークを作成し、Zero Trust ワークプレイスへの移行を開始するには、[Start my journey with creation of network fabric] をクリックします。
	- すでにファブリックネットワーク接続があり、エンドポイントの可視性から Zero Trust ワークプレイ スへの移行を開始する場合は、[I already have connectivity and want to start with Endpoint Visibility] をク リックします。
- ステップ **5** [Modify My Journey] をクリックします。
- ステップ **6** [Modify Journey Map] ダイアログボックスで、次の手順を実行します。
	- a) ジャーニーマップの設定を確認します。
- Catalyst Center では、ネットワーク用に選択されたサービスが検出されない場合、メッ セージが表示されます。 (注)
	- Catalyst Center では、移行で選択されなかった追加のサービスが検出された場合、メッ セージが表示されます。
- b) (任意) 選択したサービスをジャーニーマップの設定から削除するには、該当するチェックボックス をオフにします。
- c) [確認 (Confirm)] をクリックします。

# ファブリックネットワークについて

ファブリックネットワークは、1 つまたは複数の場所で単一のエンティティとして管理される デバイスの論理グループです。ファブリックネットワークを使用すると、仮想ネットワークや ユーザーおよびデバイスグループの作成、高度なレポート作成などが可能になります。その他 の機能には、アプリケーション認識、トラフィック分析、トラフィックの優先順位付け、最適 なパフォーマンスと運用効率のためのステアリングのインテリジェントサービスがあります。

Catalyst Center では、デバイスをファブリックネットワークに追加できます。これらのデバイ スは、ファブリックネットワーク内のコントロールプレーン、ボーダーデバイスまたはエッジ デバイスとして機能するように設定できます。

#### ファブリックサイト

ファブリックサイトは、コントロールプレーン、ボーダー、エッジ、ワイヤレスコントロー ラ、ISE PSN のネットワークデバイスの固有のセットを持つ独立したファブリック領域です。 異なるレベルの冗長性とスケールは、DHCP、AAA、DNS、インターネットなどのローカルリ ソースを含むことにより、サイトごとに設計することができます。

ファブリックサイトは、単一の物理的ロケーション、複数のロケーション、またはロケーショ ンのサブセットのみをカバーすることができます。

- 単一の場所: ブランチ、キャンパスまたはメトロ キャンパス
- 複数の場所: メトロ キャンパス + 複数ブランチ
- ロケーションのサブセット: キャンパス内での構築または領域

Software-Defined Access ファブリックネットワークは、複数のサイトで構成されることがあり ます。各サイトは、優れた拡張性、復元力、生存性、およびモビリティを備えます。ファブ リックサイトの全体的な集約は、多数のエンドポイントに対応し、モジュール方式で(または 水平方向に)拡張します。複数のファブリックサイトは、トランジットを使用して相互接続さ れます。

### トランジット

トランジットとは、2 つ以上のファブリックサイトを相互接続したり、ファブリックサイトと 外部ネットワーク(インターネット、データセンターなど)を接続するサイトです。トラン ジットネットワークには 2 つのタイプがあります。

- IP トランジット:通常の IP ネットワークを使用して、外部ネットワークに接続するか 2 つ以上のファブリックサイトを接続します。IP トランジットは、従来型の IP ベース (VRF-LITE、MPLS)ネットワークを利用します。これには、サイト間での VRF と SGT の再マッピングが必要です。
- SD-Access トランジット:LISP/VxLAN のカプセル化を使用して 2 つのファブリックサイ トを接続します。SD-Access トランジットエリアは、独自のコントロールプレーンノード を持つがエッジノードやボーダーノードはないファブリックの一部として定義できます。 ただし、外部ボーダーを持つファブリックを使用することもできます。SD-Access トラン ジットを使用すると、エンド ツー エンド ポリシープレーンは SGT グループタグを使用し て維持されます。

### ファブリックの準備状況とコンプライアンスのチェック

#### ファブリックの準備状況チェック

ファブリックの準備状況チェックは、デバイスがファブリックに追加される準備が整っている ことを確認するために、デバイス上で実行される事前プロビジョニングチェックのセットで す。ファブリックの準備状況チェックは、デバイスのプロビジョニング時に自動的に実行され るようになりました。インターフェイス VLAN とマルチ VRF の設定チェックは、ファブリッ クの準備状況チェックの一環としては行われません。

ファブリックの準備状況チェックには、次の項目が含まれます。

- 接続チェック:エッジノードからマップサーバーへの接続、エッジノードからボーダーへ の接続など、デバイス間で必要な接続を確認します。
- 既存の設定チェック:SD-Access を介してプッシュされる設定と競合する設定がデバイス にあり、それが後でエラーになる可能性がないかを確認します。
- ハードウェアバージョン:デバイスのハードウェアバージョンがサポートされているかど うかを確認します。
- イメージタイプ:サポートされているイメージタイプ(IOS XE、IOS、NXOS、Cisco Controller)を使用してデバイスが実行されているかどうかを確認します。
- ループバック インターフェイス:デバイス上のループバック インターフェイスの設定を 確認します。SDA アプリケーションを使用するには、デバイスが番号 0 のループバック インターフェイスを持ち、デバイスに IP アドレスが設定されている必要があります。番 号 0 のループバック インターフェイスがないと、Loopback0 がデフォルトでルーティング ロケータ (RLOC) として使用されるため、ファブリックプロビジョニングエラーが発生 する可能性があります。
- ソフトウェアライセンス:デバイスが適切なソフトウェアライセンスを使用して実行され ているかどうかを確認します。
- ソフトウェアバージョン:デバイスが適切なソフトウェアイメージを使用して実行されて いるかどうかを確認します。

サポートされているソフトウェアバージョンの詳細については、「Cisco [SD-Access](https://www.cisco.com/c/en/us/solutions/enterprise-networks/software-defined-access/compatibility-matrix.html) Hardware and Software [Compatibility](https://www.cisco.com/c/en/us/solutions/enterprise-networks/software-defined-access/compatibility-matrix.html) Matrix」を参照してください。

ファブリックの準備状況チェックの実行中にエラーが検出された場合、エラー通知が[topology] エリアに表示されます。問題を修正し、デバイスのプロビジョニングワークフローを続行でき ます。

#### ファブリック コンプライアンス チェック

ファブリックコンプライアンスとは、ファブリックプロビジョニング中に設定されたユーザー インテントに従って動作するデバイスの状態です。ファブリック コンプライアンス チェック は、次の条件に基づいてトリガーされます。

- 有線デバイスの場合は 24 時間ごと、ワイヤレスデバイスの場合は 6 時間ごと。
- 有線デバイスで設定が変更された場合。

有線デバイスの設定変更によってSNMPトラップがトリガーされ、それによってコンプラ イアンスチェックがトリガーされます。Catalyst Center サーバーが SNMP サーバーとして 設定されていることを確認します。

次のコンプライアンスチェックを実行し、デバイスがファブリックに準拠していることを確認 します。

- 仮想ネットワーク:Catalyst Center 上の仮想ネットワークのユーザーインテントの現在の 状態に準拠するように、必要なVRFがデバイスに設定されているかどうかを確認します。
- ファブリックロール:デバイスの設定が Catalyst Center のファブリックロールのユーザー インテントに準拠しているかどうかを確認します。
- セグメント:セグメントの VLAN 設定と SVI 設定を確認します。
- ポートの割り当て:VLAN および認証プロファイルのインターフェイス設定を確認しま す。

### **SD-Access** の新しい自動化

強化された Cisco SD-Access ユーザーインターフェイス(UX)では、シンプルさ、柔軟性、豊 富で直感的なコンテキストが統合されています。CiscoSD-Access UX では、ユーザー体験が強 化され、次の機能が提供されます。

- 仮想ネットワークやファブリックサイトなどのファブリック要素間の関連付けの明確化
- 強化されたワークフロー

• ファブリック要素とその属性の簡潔なビュー

拡張 Cisco SD-Access UX では、次の機能が提供されます。

- [Fabric Sites]、[Virtual Networks]、および [Transits] を設定するための個別のページ。
- 各ページには、[Overview] ビューと [Table] ビューがあります。
- ページ上のテーブルをカスタマイズして、必要な列のみを表示できます。
- テーブルビューをカスタマイズするには、次の手順を実行します。
	- ウィンドウの右上隅にある歯車アイコンをクリックし、[TableSettings]を編集します。
	- [Table Settings] スライドインペインで、次の操作を実行します。
		- テーブルの密度を調整するには、[Table Appearance] をクリックします。
		- 表示する列を選択するには、[Edit Table Columns] をクリックします。
		- 後で使用できるカスタムビューとして設定を保存するには、[Yes] をクリックし ます。
		- 変更内容を保存して適用するには、[Apply] をクリックします。
- [Fabric Sites] の [Overview] ページには、ファブリックサイトとファブリックゾーンに関す るヒントやインサイトに加えて、進行中のワークフローが表示されます。また、ファブ リックサイト、ファブリックゾーン、ファブリックロールのデバイスの数、およびインベ ントリ内のデバイスの総数も表示されます。
- [Fabric Site] ページには、次の関連要素を設定および表示するためのタブがあります。
	- ファブリック インフラストラクチャ
	- レイヤ 3 仮想ネットワーク
	- レイヤ 2 仮想ネットワーク
	- エニーキャストゲートウェイ
	- ワイヤレス SSID
	- 認証テンプレート
	- ポートの割り当て
- [Virtual Networks] の [Overview] ページには、レイヤ 3 仮想ネットワーク、レイヤ 2 仮想 ネットワーク、エニーキャストゲートウェイ、およびエクストラネットポリシーを設定す るためのリンクがあります。また、レイヤ 3 仮想ネットワークの数、レイヤ 2 仮想ネット ワークの数、エニーキャストゲートウェイの数、およびエクストラネットポリシーの数も 表示されます。仮想ネットワークタスクのグラフィック表示により、タスクの進行状況の 概要をすばやく確認できます。

• [Transits] の [Overview] ページには、SD-Access トランジット(LISP Pub/Sub および LISP/BGP)、 SD-WAN トランジット、および IP ベースのトランジットの数が表示されま す。このページには、進行中または展開済みのトランジットタスクがグラフィカルに表示 されます。

### ファブリック構成の可視化と制御

[Visibility and Control of Configurations] 機能は、計画したネットワーク構成をデバイスに展開す る前にセキュリティを強化するソリューションを提供します。優れた可視化機能により、デバ イス構成を展開する前にプレビューできます(CLI および NETCONF コマンドを使用)。強化 された制御により、IT サービス管理(ITSM)チェックを通じて、信頼できる承認された構成 のみをネットワークデバイスにプロビジョニングできます。

この機能の可視性コンポーネントはデフォルトで有効になっているため、デバイス構成をプレ ビューできます。この機能を無効にするには、**[System]** > **[Settings]** > **[Visibility and Control of Configurations]**ウィンドウで[ConfigurationPreview]をクリックします。詳細については、『*[Cisco](https://www.cisco.com/c/en/us/support/cloud-systems-management/dna-center/products-maintenance-guides-list.html) Catalyst Center [Administrator](https://www.cisco.com/c/en/us/support/cloud-systems-management/dna-center/products-maintenance-guides-list.html) Guide*』の「Enable Visibility and Control of Configurations」[英語] を 参照してください。

計画したネットワーク構成のセキュリティを強化するには、この機能の制御コンポーネントが 有効になっていることを確認してください。この制御を有効にするには、**[System]**>**[Settings]**> **[Visibility and Control of Configurations]**ウィンドウで [ITSM Approval] をクリックします。詳 細については、『*Cisco Catalyst Center [Administrator](https://www.cisco.com/c/en/us/support/cloud-systems-management/dna-center/products-maintenance-guides-list.html) Guide*』の「Enable Visibility and Control of Configurations」[英語] を参照してください。

(注)

タスク展開のスケジュール時に次のバナーメッセージが表示される場合、ワークフローで可視 性と制御がサポートされます。

このワークフローでは、ネットワーク管理者などのユーザーがネットワークデバイスにワーク フローを展開する前に、設定をプレビューできます。ワークフロー設定を構成するには、 **[System]** > **[Settings]** > **[Visibility and Control of Configurations]**に移動します。

#### 可視性のみを有効にする場合

[Visibility and Control of Configurations] ウィンドウで、[Configuration Preview] を有効にする場 合、デバイス構成はプレビューしてから展開する必要があります。これは、デバイス構成をプ レビューするまで、展開の [Now] および [Later] のスケジュールオプションがグレー表示(使 用不可)になることを意味します。デバイス構成は、可視性がサポートされているワークフ ローのセグメントのプロビジョニング中、またはプロビジョニング後に **[Activities]** > **[Tasks]** ウィンドウでプレビューできます。これら2つのオプションにより、自分のペースで構成をプ レビューできる柔軟性が得られます。

構成プレビューの生成を開始する前に、Catalyst Center によって、保留中の(競合する)操作 に関するデバイス構成とデバイスのコンプライアンスがチェックされ、シームレスなプロビ

ジョニング操作が保証されます。保留中のすべての操作とデバイスのコンプライアンスの問題 に対処して、ワークフローを続行できるようにしてください。詳細については、ネットワーク デバイス プロビジョニングの事前チェックを参照してください。

事前チェックが完了すると、システムは選択したデバイスと設定を準備します。このプロセス には、時間がかかる場合があります。一方、[Exit and Preview Later] をクリックすると、後で [Tasks] ウィンドウで作業項目を確認できます。

[Preview Configuration]ウィンドウで最初にプレビュー構成を生成すると、最初にリストされた デバイスが自動的に選択されて、そのデバイスの構成プレビューが生成されます。このプレ ビューの生成中に、別のデバイスを選択して構成プレビューを生成できます。

[Preview Configuration] ウィンドウで構成を確認しながら、次の操作を実行できます。

- 左側のペインでデバイスを選択して、デバイスの構成をプレビューします。
- [View byConfigurationSource]ドロップダウンリストを使用して、構成プレビューのデータ をフィルタ処理します。
- トグルボタンをクリックして、計画された構成と実行中の構成の比較ビューを並べて表示 するか、計画された構成のみを表示します。

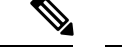

(注) 並列比較ビューは YANG 構成の表示には対応していません。

- 並列比較ビューでは、一方の構成で1つのコマンドをクリックすると、もう一方の構成で 対応するコマンドが強調表示されます。
- 次の制限事項に注意してください。 (注)
	- システムでは、サブレベルのコマンドではなく、第 1 レベル のコマンドに対する並列強調表示のみがサポートされていま す。
	- 構成間で強調表示を並べて表示するには、すべてのコマンド が完全に一致している必要があります。
	- 一方の構成でNoで始まるコマンドをクリックすると、もう一 方の構成で一致をチェックするときにNoの部分が無視されま す。

• [Search Configuration] フィールドを使用して、表示された構成中の値を検索します。

[Preview Configuration] ウィンドウで構成を確認後、次の操作を実行できます。

• 構成の展開準備ができておらず、後で [Tasks] ウィンドウで確認する場合は、[Exit and Preview Later] をクリックします。

- 作業項目を破棄して現在のアクティビティに戻る場合は、[Discard]をクリックします。作 業項目を破棄すると、後で復元することはできません。
- 生成された構成を保持し、他のすべてのリソースを破棄する場合は、[Discard]をクリック します。次に、[Discard] ダイアログボックスで、[Retain generated configs (if any)] チェック ボックスをオンにして、[Accept] をクリックします。

生成された構成を保持し、他のすべてのリソースを破棄すると、すべての構成をプレビュー し、生成されていない構成を破棄することを選択したため、[Exit andPreview Later]の代わ りに [Exit] が表示されます。

 $\mathcal{L}$ 

- 構成のプレビューが失敗した場合は、生成された構成を保持し、 他のすべてのリソースを破棄して、ユーザーまたはIT管理者が問 題を詳細に調査できるようにすることを検討してください。 ヒント
	- リストされているすべてのデバイスの構成を送信する準備ができたら、[Deploy] をクリッ クします。

複数のデバイスがある場合は、各デバイスをクリックして構成をプレビューする必要があ ります。ただし、[Deploy] をクリックすると、すべてのデバイスで構成がプレビューされ ていない場合でも、構成がすべてのデバイスにプッシュされます。

- 構成をプレビューすると、CatalystCenterによって構成プレビュー のスナップショットが作成されます。展開の操作がスケジュール された後にネットワーク設定またはネットワークプロファイルに 変更があった場合、その変更はデバイスのプロビジョニング中に 反映されません。 (注)
	- [Deploy] ではなく [Save Intent] が表示される場合、ワークフロー中に選択したパラメータ はすでにデバイスに存在します。これらのパラメータをデータベースに保存するには、 [Save Intent] をクリックします。デバイス構成の要件が満たされているため、構成はデバ イスにプッシュされません。

#### 可視化と制御を有効にする場合

[Visibility and Control of Configurations] ウィンドウで、[ConfigurationPreview] と [ITSM Approval] の両方を有効にする場合、計画したネットワーク構成をプレビューしてから IT 管理者に送信 して、展開の承認を得る必要があります。計画したネットワーク構成は、可視性と制御がサ ポートされているワークフローのセグメントのプロビジョニング中、またはプロビジョニング 後に **[Activities]** > **[Tasks]** ウィンドウで送信できます。これら 2 つのオプションにより、自分 のペースで構成をプレビューできる柔軟性が得られます。

構成プレビューの生成を開始する前に、Catalyst Center によって、保留中の(競合する)操作 に関するデバイス構成とデバイスのコンプライアンスがチェックされ、シームレスなプロビ

ジョニング操作が保証されます。保留中のすべての操作とデバイスのコンプライアンスの問題 に対処して、ワークフローを続行できるようにしてください。詳細については、ネットワーク デバイス プロビジョニングの事前チェックを参照してください。

事前チェックが完了すると、システムは選択したデバイスと設定を準備します。このプロセス には、時間がかかる場合があります。一方、[Exit and Preview Later] をクリックすると、後で [Tasks] ウィンドウで作業項目を確認できます。

[Preview Configuration]ウィンドウで最初にプレビュー構成を生成すると、最初にリストされた デバイスが自動的に選択されて、そのデバイスの構成プレビューが生成されます。このプレ ビューの生成中に、別のデバイスを選択して構成プレビューを生成できます。

デバイスの準備ができたら、[Preview Configuration]ウィンドウでデバイス構成をプレビューで きます。リストの先頭にあるデバイスが自動的に選択され、そのデバイスの構成プレビューが 生成されます。このプレビューの生成中に、別のデバイスを選択して構成プレビューを生成で きます。

[Preview Configuration] ウィンドウで構成を確認しながら、次の操作を実行できます。

- 左側のペインでデバイスを選択して、デバイスの構成をプレビューします。
- [View byConfigurationSource]ドロップダウンリストを使用して、構成プレビューのデータ をフィルタ処理します。
- トグルボタンをクリックして、計画された構成と実行中の構成の比較ビューを並べて表示 するか、計画された構成のみを表示します。
- (注) 並列比較ビューは YANG 構成の表示には対応していません。
	- 並列比較ビューでは、一方の構成で1つのコマンドをクリックすると、もう一方の構成で 対応するコマンドが強調表示されます。

次の制限事項に注意してください。 (注)

 $\bigotimes$ 

- システムでは、サブレベルのコマンドではなく、第 1 レベル のコマンドに対する並列強調表示のみがサポートされていま す。
- 構成間で強調表示を並べて表示するには、すべてのコマンド が完全に一致している必要があります。
- 一方の構成でNoで始まるコマンドをクリックすると、もう一 方の構成で一致をチェックするときにNoの部分が無視されま す。
- [Search Configuration] フィールドを使用して、表示された構成中の値を検索します。

[Preview Configuration] ウィンドウで構成を確認後、次の操作を実行できます。

- 構成の展開準備ができておらず、後で**[Activities]** > **[Tasks]**ウィンドウで確認する場合は、 [Exit and Preview Later] をクリックします。
- 作業項目をすべて破棄して現在のアクティビティに戻る場合は、[Discard]をクリックし、 [Discard] ダイアログボックスで [Accept] をクリックします。作業項目を破棄すると、後で 復元することはできません。
- 生成された構成を保持し、他のすべてのリソースを破棄する場合は、[Discard]をクリック します。次に、[Discard] ダイアログボックスで、[Retain generated configs (if any)] チェック ボックスをオンにして、[Accept] をクリックします。

生成された構成を保持し、他のすべてのリソースを破棄すると、すべての構成をプレビュー し、生成されていない構成を破棄することを選択したため、[Exit andPreview Later]の代わ りに [Exit] が表示されます。

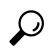

- 構成のプレビューが失敗した場合は、生成された構成を保持し、 他のすべてのリソースを破棄して、ユーザーまたはIT管理者が問 題を詳細に調査できるようにすることを検討してください。 ヒント
	- ITSM 承認を得るために構成を送信する準備ができたら、[Submit for Approval] をクリック します。

複数のデバイスがある場合は、各デバイスをクリックして構成をプレビューする必要があ ります。ただし、[Submitfor Approval]をクリックすると、すべてのデバイスで構成がプレ ビューされていない場合でも、構成がすべてのデバイスにプッシュされます。

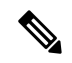

- 構成をプレビューすると、CatalystCenterによって構成プレビュー のスナップショットが作成されます。展開の操作がスケジュール された後にネットワーク設定またはネットワークプロファイルに 変更があった場合、その変更はデバイスのプロビジョニング中に 反映されません。 (注)
	- [Submit for Approval] ではなく [Save Intent] が表示される場合、ワークフロー中に選択した パラメータはすでにデバイスに存在します。これらのパラメータをデータベースに保存す るには、[Save Intent] をクリックします。設定はデバイスにプッシュされないため、ITSM の承認は必要ありません。

# ファブリックサイトの追加

#### 始める前に

IP デバイストラッキング(IPDT)がすでにサイトに設定されている場合にのみ、ファブリッ クサイトを作成できます。

- ステップ **1** 左上隅にあるメニューアイコンをクリックして次を選択します: **[Provision]** > **[Fabric Sites]**.
- ステップ **2** [SUMMARY] で、ファブリックサイトの数を示す数字をクリックします。

結果のウィンドウには、すでに作成されているすべてのファブリックサイトとその情報(正常性スコア、 ファブリックゾーン、ファブジックロール、接続されたトランジットなど)が 表形式で表示されます。

選択した列のみを表示するようにテーブルビューをカスタマイズできます。ウィンドウの右上隅にある 歯車アイコンを使用して、[Table Settings] を編集し、[Apply] をクリックして変更を適用します。

- ステップ **3** [Create Fabric Sites] をクリックします。 または、最初の3つの手順の代わりに、メニューアイコンをクリックして選択**[Workflow]** > **[CreateFabric Sites and Fabric Zones]** の順に選択します。
- ステップ **4** [Create Fabric Sites] ウィンドウで、[Let's Do it] をクリックして、ワークフローに直接移動します。
- ステップ **5** [Fabric Site Location] ウィンドウで、ファブリックゾーンとして追加するエリア、建物、またはフロアを 選択します。
- ステップ **6** [Wired Endpoint Data Collection] ウィンドウで、[Wired Endpoint Data Collection] チェックボックスがオンに なっていることを確認します。
- ステップ **7** [Authentication Template] ウィンドウで、次の手順を実行します。
	- a) ファブリックサイトの認証テンプレートを選択します。
		- [Closed Authentication]:認証前のすべてのトラフィック(DHCP、DNS、ARP など)が廃棄され ます。
		- [Open Authentication]:ホストには、802.1X 認証を受ける必要なくネットワーク アクセスが許可 されます。
		- [Low Impact]:スイッチポートに ACL を適用することでセキュリティを追加して、認証前に非 常に制限されたネットワークアクセスを許可します。ホストが正常に認証されると、追加のネッ トワーク アクセスが許可されます。
		- [None]
	- b) (オプション)[Closed Authentication]、[Open Authentication]、または [Low Impact] を選択した場合 は、[Edit] をクリックして認証設定を編集します。
		- [First Authentication Method]:[802.1x] または [MAC Authentication Bypass(MAB)] を選択します
- [802.1x Timeout(in seconds)]:スライダを使用して、802.1x タイムアウトを秒単位で指定しま す。
- [Wake on LAN]:[Yes] または [No] を選択します。
- [Number of Hosts]:[Unlimited] または [Single] を選択します。
- [BPDU Guard]:このチェックボックスを使用して、すべての [Closed Authentication] ポートでブ リッジ プロトコル データ ユニット (BPDU) ガードを有効または無効にします。
- [Pre-Authentication Access Control List]:トグルボタンを有効にして、[Low Impact] 認証の事前認 証制御を構成します。[Implicit Action] ドロップダウンリストから、暗黙的なアクションを選択 し、ルールの説明を入力します。アクセスコントラクトを追加するには、[Add Contract Action] をクリックし、ルールを選択して、[Apply Table] をクリックします。
- ステップ **8** (オプション)[Fabric Zones] ウィンドウで、次のいずれかのオプションを選択します。
	- 後でファブリックゾーンを指定するには、[Setup Fabric Zones Later] をクリックします。
	- ファブリックゾーンを指定し、範囲指定されたサブネットを作成するには、[SetupFabricZonesNow] をクリックし、表示されたネットワーク階層からファブリックサイトを選択します。
- ステップ **9** [Summary] ウィンドウで、ファブリックサイトの設定を確認します。 ここでファブリックサイトまたはゾーン設定を編集できます。
- ステップ **10** [Fabric Site Creation Scheduler] ウィンドウで、[Visibility and Control of Configurations] の設定に基づいて、 使用可能なオプションを選択します。
	- 設定をすぐに展開するには、[Now] をクリックします。
	- 将来の日付と時刻で展開をスケジュールするには、[Later] をクリックし、展開する日付、時刻、タ イムゾーンを定義します。
	- 設定をプレビューするには、[Generate Configuration Preview] をクリックします。

可視性のみが有効になっている場合、または可視性と制御の両方が有効になっている場合、[Generate ConfigurationPreview]がデフォルトで選択され、[Now]と[Later]がグレー表示(使用不可)になります。 詳細については、「ファブリック構成の可視化と制御」を参照してください。

ステップ11 [展開 (Deploy) ] をクリックします。

[Fabric Site Creation Scheduler] ウィンドウで [Now] または [Later] を選択した場合、デバイス構成はスケ ジュールされた時刻に展開されます。[Tasks] ウィンドウでタスクを確認できます。

サイトとゾーンがプロビジョニングされるまでに数秒かかります。サイトの作成が成功すると、「Fabric Site Creation Completed」というメッセージが表示されます。

次に、新しいファブリックサイトを作成するか [Task] ウィンドウでアクティビティを表示するかを選択 できます。

- ステップ **12** [Fabric Site Creation Scheduler] ウィンドウで [Generate Configuration Preview] を選択した場合は、[Visibility and Control of Configurations] の設定に応じて、次の手順を実行します。
	- **1.** デバイス構成を確認します。

詳細については、「ファブリック構成の可視化と制御」を参照してください。

- **2.** 準備ができたら、[Deploy]または[Submitfor Approval]をクリックします。構成の展開、またはITSM 承認のために送信する準備ができていない場合は、[Exit and Preview Later] をクリックします。
	- ITSM承認のためにデバイス設定を送信し、すべての設定をプレビューせずにこれらの設 定を展開できます。 (注)
- **3.** スライドインペインで、設定を展開するタイミングを指定し、タイムゾーンを選択します。可視性 と制御が有効になっている場合は、IT 管理者へのメモを追加します。
- **4.** [Submit] をクリックします。`

設定が正常に送信されると、成功メッセージが表示されます。

展開するタスクをプレビューしてスケジュールした場合は、[Tasks] ウィンドウでタスクを確認でき ます。

ITSM 承認のために設定を送信した場合は、[Work Items] ウィンドウで作業項目のステータスを表示 できます。承認されていない場合は、ITSM承認のために作業項目を再送信する必要があります。設 定が承認されると、スケジュールされた時刻に展開され、[Tasks] ウィンドウで確認できます。

# ファブリックサイトの設定

ファブリックサイトを作成したら、ホストがファブリックサイトに接続するためのデバイス、 仮想ネットワーク、および認証方式を設定できます。

**[Provision]** > **[SD-Access]** > **[Fabric Sites]**メニューでファブリックサイトを選択し、次のタブを 使用します。

- [Fabric Infrastructure]:デバイスをファブリックロールに割り当てます。
- [Layer 3 Virtual Networks]:ファブリックサイトのレイヤ 3 仮想ネットワークを作成する か、既存のレイヤ 3 仮想ネットワークをファブリックサイトに割り当てます。
- [Layer 2 Virtual Networks]:ファブリックサイトのレイヤ 2 仮想ネットワークを作成する か、既存のレイヤ 2 仮想ネットワークをファブリックサイトに割り当てます。
- [Anycast Gateways]:ファブリックサイトのレイヤ 3 仮想ネットワークのエニーキャスト ゲートウェイを作成します。
- [Authentication Template] :ファブリック用の認証テンプレートを選択します。認証テンプ レートは、Cisco ISE から取得される一連の定義済みの設定です。
- [Wireless SSIDs] :ホストがアクセスできるネットワーク内のワイヤレス SSID を指定しま す。ゲスト SSID またはエンタープライズ SSID を選択し、アドレスプールを割り当てる ことができます。
- [Port Assignment] :ファブリックサイトに接続するデバイスのタイプに応じて、各ポート に固有の設定を適用します。

これらの各操作については、後のセクションで説明します。

次の制約事項に注意してください。

- Cisco SD-Access 展開環境では、AP、拡張ノード、およびユーザーデバイス(単一の コンピュータまたは単一のコンピュータと電話機など)と、トランクポートを必要と するデバイス(単一サーバーなど)のみがサポートされます。
- 内部スイッチまたは仮想スイッチを備えたサーバーはサポートされていません。
- その他のネットワーキング機器(ハブ、ルータ、スイッチなど)はサポートされてい ません。

## ファブリックへのデバイスの追加

ファブリックサイトを作成すると、そのファブリックサイトにデバイスを追加できます。デバ イスがコントロールプレーンノード、エッジノード、またはボーダーノードとして機能する必 要があるかどうかも指定できます。

IP デバイストラッキング(IPDT)がファブリックサイトに設定されている場合にのみ、新し いデバイスをファブリックサイトに追加できます。

アクセスロールが割り当てられ、サイトで IPDT を有効にする前にプロビジョニングされたデ バイスは、ファブリックに追加できません。このようなデバイスは、ファブリックサイトに追 加する前に再プロビジョニングしてください。プロビジョニングワークフローを調べて、デバ イスでの [Deployment of IPDT] のステータスを確認します。

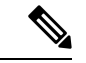

- ファブリックサイト内のデバイスをコントロールプレーンノードまたはボーダーノードと して指定する手順はオプションです。それらのロールがないデバイスもあります。ただ し、各ファブリックサイトには、少なくとも 1 つのコントロール プレーン ノード デバイ スと1つのボーダーノードデバイスが存在する必要があります。有線ファブリックの現在 のリリースでは、冗長性を確保するために最大 6 つのコントロール プレーン ノードを追 加できます。 (注)
	- 現在、シスコ ワイヤレス コントローラは 2 つのコントロールプレーンノードとのみ通信 します。

#### 始める前に

デバイスをプロビジョニングします(まだプロビジョニングしていない場合)。

- **[Provision]** > **[Network Devices]** > **[Inventory]** ウィンドウに、検出されたデバイスが表示さ れます。
- ファブリックの準備状況チェックに合格し、プロビジョニングする準備が整ったら、トポ ロジビューにデバイスがグレー色で表示されます。
- ファブリックの準備状況チェックの実行中にエラーが検出された場合、エラー通知が [topology] エリアに表示されます。[See more details] をクリックして、結果のウィンドウに 一覧表示された問題のあるエリアを確認します。問題を修正し、[Re-check] をクリックし て問題が解決されていることを確認します。
- 問題解決の一環としてデバイスの設定を更新する場合は、デバイスで**[Inventory]** > **[Resync]** を実行して、デバイス情報を再同期してください。

ファブリックの準備状況チェックに失敗しても、デバイスのプロビジョニングを続行できま す。 (注)

- ステップ **1** 左上隅にあるメニューアイコンをクリックして次を選択します: **[Provision]** > **[Fabric Sites]**.
- ステップ **2** [SUMMARY] で、ファブリックサイトの数を示す数字をクリックします。
- ステップ **3** デバイスを追加するファブリックサイトを選択します。

インベントリされたネットワーク内のすべてのデバイスが結果のトポロジビューに表示されます。トポロ ジ表示では、ファブリックに追加されるすべてのデバイスは青です。

ステップ **4** [Fabric Infrastructure] タブの [List] ビューで、デバイスをクリックします。slide-in pane に、次の [Fabric] オ プションが表示されます。

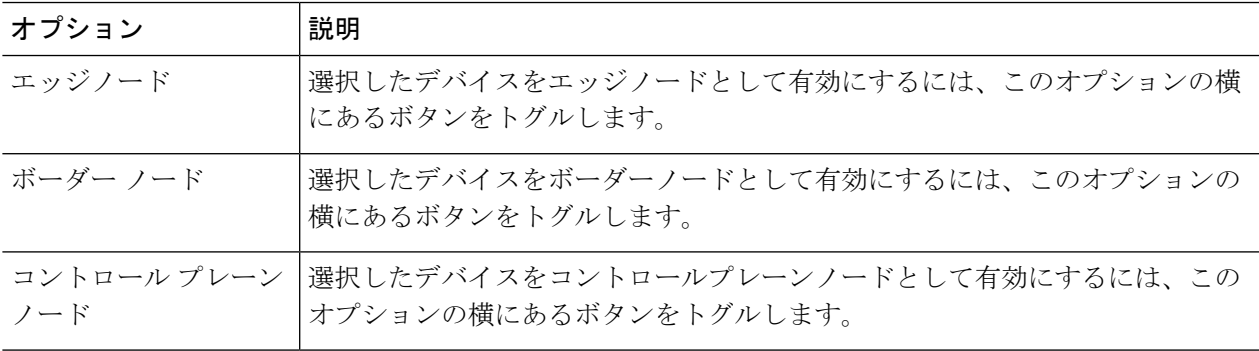

デバイスをファブリックインアボックスとして設定するには、[ControlPlane Node]、[Border Node]、および [Edge Node] オプションを選択します。

デバイスをコントロールプレーンおよびボーダーノードとして設定するには、[ControlPlaneNode]と[Border Node] の両方を選択します。

- ステップ **5** [Add] をクリックします。
- ステップ **6** 展開する前に構成コマンドをプレビューするには、「ファブリック構成の可視化と制御」セクションを参 照してください。

#### 次のタスク

デバイスがファブリックに追加されると、ファブリック コンプライアンス チェックが自動的 に実行され、デバイスがファブリックに準拠していることが確認されます。トポロジには、 ファブリック コンプライアンス チェックに失敗したデバイスが青色で、横に十字マークが付 いた状態で表示されます。エラー通知の [詳細の表示 (See more details) ] をクリックして問題 領域を特定し、修正します。

# ボーダーノードとしてのデバイスの追加

ファブリックにデバイスを追加する場合、「ファブリックへのデバイスの追加 (22ページ)」 [英語]で説明したように、コントロールプレーン、ボーダーノード、またはエッジノードとし て動作するようにさまざまな組み合わせで追加できます。

この項では、デバイスをボーダーノードとして追加し、次を設定する方法について説明しま す。

- ボーダーノードタイプ: 内部、外部、または内部と外部(ステップ 9 (25 ページ))
- ボーダーノードの優先順位 (ステップ 10 (25 ページ))
- ボーダーノードアフィニティ ID (ステップ 10 (25 ページ))
- •ボーダーノードのスイッチ仮想インターフェイス (SVI)のTCPMSS調整値 (ステップ10 (25 ページ))
- AS パスのプリペンド(ステップ 10 (25 ページ))
- 関連するトランジット:SD-AccessトランジットまたはIPベースのトランジット(ステッ **プ 11 (26 ページ))**
- レイヤ 3 ハンドオフの IP アドレスプールの割り当て(ステップ 11 (26 ページ))

#### 始める前に

ボーダーノードアフィニティID機能を使用するには、SD-Access LISPPub/Subトランジットを 作成していることを確認します。詳細については、SD-Access トランジットの作成 (30 ペー ジ)を参照してください。ローカルファブリックサイトに最初のコントロールプレーンノード を追加するときは、必ずLISPPub/Subコントロールプレーンプロトコルを選択してください。 詳細については、LISP Pub/Subの設定 (28ページ)を参照してください。ボーダーノードは、 Cisco IOS XE リリース 17.8.1 以降を実行している必要があります。

- ステップ **1** 左上隅にあるメニューアイコンをクリックして次を選択します:**[Provision]** > **[Fabric Sites]**。
- ステップ **2** [Fabric Sites] タブ の [SUMMARY] で、ファブリックサイトの数を示す数字をクリックします。
- ステップ **3** [Fabric Sites] ウィンドウで、ボーダーノードを設定するファブリックサイトを選択します。 ネットワークインベントリ内のすべてのデバイスが結果のトポロジビューに表示されます。トポロジ ビューでは、ファブリックロールで動作するすべてのデバイスは青色で表示されます。
- ステップ **4** [Fabric Infrastructure] タブで、デバイスをクリックします。
- ステップ **5** slide-in paneで、[Border Node] トグルボタンをクリックします。
- ステップ **6** slide-in pane の結果、[Layer 3 Handoff] タブをクリックします。
- ステップ **7** [Enable Layer-3 Handoff] チェックボックスを選択します。
- ステップ **8** デバイスの [ローカル自律番号(Local Autonomous Number)] を入力します。 ローカル自律番号がデバイスですでに設定されている場合は、その番号が表示され、このフィールドは

無効になります。デバイスですでに設定されているローカル自律番号は変更することができません。

ステップ **9** ボーダーノードのタイプを設定します。デフォルトでは、ボーダーノードは外部専用ボーダーノードと して指定され、外部ルートをインポートせずに、ファブリックサイトへのデフォルトゲートウェイとし て機能します。

> ボーダーノードは、デフォルトゲートウェイではなく、外部ルートのみをインポートする内部専用ボー ダーノードとして設定できます。ボーダーノードには、内部ボーダーおよび外部ボーダーを組み合わせ たロールを設定することもできます。

- ボーダーを外部専用ボーダーノードとして指定するには、[Default to all virtual networks] および [Do not import external routes] の両方のチェックボックスをオンにします。
- ボーダーを内部専用ボーダーノードとして指定するには、[Default to all virtual networks] および [Do not import external routes] の両方のチェックボックスをオフにします。
- ボーダーノードを内部および外部ボーダーとして指定するには、[Default to all virtual networks]チェッ クボックスをオンにします。このノードはファブリックのデフォルトゲートウェイとして機能し、 BGP で学習したルートをファブリックサイトもインポートします ([Do not import external routes] チェックボックスはオンにしないでください)。

ボーダーノードタイプの詳細については、『Cisco [SD-Access](https://www.cisco.com/c/en/us/td/docs/solutions/CVD/Campus/cisco-sda-design-guide.html) Solution Design Guide』[英語] を参照してく ださい。

- ステップ **10** SD-Access トランジットでボーダーノードの優先順位、アフィニティ ID、AS パスのプリペンド、TCP MSS 調整値およびネイティブマルチキャストを設定するには、[Advanced] をクリックして、次を設定し ます。
	- a) ボーダーノードの優先順位を変更するには、[ModifyBorderPriority]チェックボックスをオンにして、 新しい優先順位値を入力します。
		- 優先度の範囲は、1 ~ 10 です。
		- 1 は最高の優先順位を示します。
		- 10 は最も低い優先順位を示します。

• デフォルトの優先順位値は 10 です。

ファブリックサイトに 2 つ以上のボーダーノードが設定されている場合、トラフィックは優先順位 の高いボーダーノードを介してルーティングされます。優先順位値が同じ場合、トラフィックはボー ダーノード間で負荷分散されます。

- b) (オプション)ボーダーノードアフィニティ ID を設定するには、[Modify Border Node Affinity-ID] チェックボックスをオンにして、次のフィールドに値を入力します。
	- [Affinity-ID Prime]:相対的な prime 値が小さいほど、優先順位が高くなります。
	- [Affinity-ID Decider]:2 つのボーダーノードの prime 値が同じ場合、ボーダーノードの優先順位 を決定するタイブレーカーとして decider 値が使用されます。

アフィニティ ID は、他の利用可能なすべてのボーダーノードから受信した値の中でこのボーダー ノードの値を考慮した相対値です。アフィニティ ID の相対値が低いほど、宛先ボーダーノードの優 先順位が高くなります。デフォルトでは、アフィニティ ID 値はプロビジョニングされません。

受信したアフィニティ ID が等しい場合、優先順位を使用してボーダーノードの優先順位が決まりま す。

- アフィニティ ID 機能を適切に機能させるために、同じ SD-Access トランジットに接続さ れているすべてのボーダーノードにアフィニティ ID を設定していることを確認します。 (注)
- c) BGP AS PATH リストに付加する AS パスの数を定義するには、[AS Path Prepending] チェックボック スをオンにして、1 ~ 10 の値を入力します。

AS パスのプリペンドは、入力境界の選択に役立ちます。

d) レイヤ 3 ハンドオフ SVI の TCP 最大セグメントサイズ(MSS)値をカスタマイズするには、[TCP MSS Adjustment] チェックボックスをオンにして、必要な値を入力します。

[TCP MSS Adjustment]には500~1440の範囲内で値を入力できます。[TCP MSS Adjustment]の値は、 IPv4 と IPv6 の両方の TCP セッションに適用されます。

- 境界デバイスがレイヤ 3 ハンドオフ用に設定されている場合にのみ、TCP MSS 値をカス タマイズできます。 (注)
- e) (オプション) SD-Accessトランジットに接続されている複数のサイトでネイティブマルチキャスト を設定するには、[Enable Multicast over SD-Access Transit] チェックボックスをオンにします。
	- (注) SD-Access トランジットでも同様のチェックボックスを有効にしてください。

**[Activities]** > **[Audit Logs]** でボーダーノードの優先順位とアフィニティ ID の展開ログを表示できます。

ステップ **11** [Add Transit Site] にカーソルを合わせ、このボーダーノードに接続するトランジットを選択します。

[IP:BGPIPTRANSIT]では、仮想ネットワークのIPアドレスの割り当てを自動化するか、仮想ネットワー クのローカルおよびピア IP アドレスを手動で割り当てるかを選択できます。両方を行うことはできませ  $h_{\rm o}$ 

- a) (オプション)CatalystCenterでボーダーノードとピア間の接続にIPアドレスを割り当てることがで きるようにするには、[Select IP Address Pool] ドロップダウンリストから IP アドレスプールを選択し ます。
	- ローカルおよびピア IP アドレスを手動で割り当てた場合は、[Select IP Address Pool] が無 効になります。 (注)
- b) ハンドオフインターフェイスを設定するには、[Add External Interface] をクリックします。 表示されるウィンドウで、次の手順を実行します。
	- **1.** [External Interface] ドロップダウンメニューからインターフェイスを選択します。
	- **2.** [Remote AS Number]は、選択したトランジットまたはピアネットワークから自動的に導出されま す。
	- **3.** (オプション) [Interface Description] フィールドに、インターフェイスの説明を入力します。
	- **4.** (オプション)[Actions] ドロップダウンリストから、[Enable All**]** または [Disable All] を選択しま す。
	- **5.** 仮想ネットワークの[EnableLayer 3Handoff]トグルボタンをクリックします。この仮想ネットワー クは、ボーダーノードによって BGP 経由でピアにアドバタイズされます。1 つ、複数、または すべての仮想ネットワークを選択できます。
	- **6.** [VLAN ID] フィールドに、選択した仮想ネットワークの VLAN ID を入力します。
	- **7.** (オプション)選択した仮想ネットワークの IPv4 および IPv6 の [Local IP Address] および [Peer IP Addressl を手動で割り当てるには、IP アドレスとサブネットマスクを CIDR 表記(IP アドレ ス/プレフィックス長)で入力します。
		- すでにIPプールを選択している場合、[LocalIP Address]および[PeerIP Address]フィー ルドは無効になっています。 (注)
	- **8. [Save]** をクリックします。
- c) [Add] をクリックします。
- ステップ **12** (オプション)ファブリックサイトに従来のネットワークを接続している場合、または従来のネットワー クから SD-Access ネットワークに移行する場合にのみ、この手順を実行します。[Layer 2 Handoff] タブを クリックします。

仮想ネットワークのリストと、各仮想ネットワークの IP アドレスプールの数が表示されます。

a) ハンドオフする仮想ネットワークをクリックします。

仮想ネットワークに存在する IP アドレスプールのリストと、従来のネットワークに接続できるイン ターフェイスのリストが表示されます。

- b) [External Interface] ドロップダウンから、インターフェイスを選択します。
- c) [Interface Description] に、オプションでインターフェイスの説明を入力します。
- d) [External VLAN] フィールドに、ファブリックを拡張する必要がある VLAN 番号を入力します。

仮想ネットワークは単一のインターフェイスまたは複数のインターフェイスでハンドオフできます。 セグメントのレイヤ 2 ハンドオフを 2 つの異なるデバイスで実行することもできます。いずれの場 合も、ネットワークにループが形成されていないことを確認します。

ボーダーノードは従来のネットワークに接続されているため、ブロードキャストストーム、レイヤ 2 ループ、およびレイヤ 2 スイッチド アクセス ネットワークで発生する可能性のあるスパニングツ リーの問題の影響を受けます。コントロールプレーンのノードサービスまたは他の外部ネットワー クに接続するボーダーノードサービスの中断を防ぐため、ボーダーノードはレイヤ 2 ハンドオフ機 能専用にすべきであり、他のファブリックロールまたはサービスと同じ場所に配置しないでくださ い。

- e) **[Save]** をクリックします。
- ステップ **13** [Add] をクリックして設定を保存します。
- ステップ **14** [Fabric Infrastructure] タブで [Deploy] をクリックして、ボーダーノードを設定します。

[Visibility and Control of Configurations] の設定に応じて、展開に使用可能なオプションを選択します。

- 設定をすぐに展開するには、[Now] をクリックします。
- 将来の日付と時刻で展開をスケジュールするには、[Later] をクリックし、展開する日付、時刻、タ イムゾーンを定義します。
- 設定をプレビューするには、[Generate Configuration Preview] をクリックします。

可視性のみが有効になっている場合、または可視性と制御の両方が有効になっている場合、[Generate Configuration Preview] がデフォルトで選択され、[Now] と [Later] がグレー表示(使用不可)になり ます。詳細については、「[ファブリック構成の可視化と制御」](https://www-author3.cisco.com/content/en/us/td/docs/cloud-systems-management/network-automation-and-management/dna-center/2-3-7/user_guide/b_cisco_dna_center_ug_2_3_7/b_cisco_dna_center_ug_2_3_7_chapter_01110.html#sda-configure-visibility-and-control)を参照してください。

### **LISP Pub/Sub** の設定

最初のコントロールプレーンをファブリックに追加する場合にのみ、ファブリックサイトで LISP Pub/Sub を設定できます。

#### 始める前に

ファブリックデバイスが Cisco IOS XE リリース 17.6.1 以降で動作することを確認します。

- ステップ **1** 左上隅にあるメニューアイコンをクリックして次を選択します: **[Provision]** > **[Fabric Sites]**.
- ステップ **2** [SUMMARY] で、ファブリックサイトの数を示す数字をクリックします。
- ステップ **3** デバイスを追加するファブリックサイトを選択します。

インベントリされたネットワーク内のすべてのデバイスが結果のトポロジビューに表示されます。トポロ ジ表示では、ファブリックに追加されるすべてのデバイスは青です。

- ステップ **4** [Fabric Infrastructure] タブの [List] ビューで、コントロールプレーンとして設定するデバイスをクリックし ます。
- ステップ **5** スライドインペインで、[Control Plane Node] トグルボタンを有効にして、このプレーンを設定します。
- ステップ **6** [Configure Control Plane] スライドインペインで、[LISP Pub/Sub] ルート配布プロトコルを選択し、[Add] を クリックします。
- ステップ **7** [Add]をクリックします。
- **ステップ8** [展開 (Deploy) ] をクリックします。
- ステップ **9** [Modify Fabric] ウィンドウで、操作をスケジュールし、[Apply] をクリックします。

ファブリックサイトの LISPPub/Sub の設定を確認するには、[SITE SUMMARY] ウィンドウで LISPPub/Sub のステータスを確認します。

# **IP** トランジットの作成

- ステップ **1** 左上隅にあるメニューアイコンをクリックして次を選択します: **[Provision]** > **[Transits]**.
- ステップ **2** [Create Transit] をクリックします。
- ステップ **3** [Transit] スライドインペインで、トランジットネットワークの名前を入力します。
- ステップ **4** [IP-Based] を選択します。 ルーティング プロトコルが BGP にデフォルトとして設定されます。
- ステップ **5** トランジットネットワークの自律システム番号(ASN)を入力します。
- ステップ **6** [Save] をクリックします。
- ステップ **7** [Transit] スライドインペインで、[Visibility and Control of Configurations] の設定に応じて、使用可能なオプ ションを選択します。
	- 設定をすぐに展開するには、[Now] をクリックします。
	- 将来の日付と時刻で展開をスケジュールするには、[Later] をクリックし、展開する日付、時刻、タイ ムゾーンを定義します。
	- 設定をプレビューするには、[Generate Configuration Preview] をクリックします。

可視性のみが有効になっている場合、または可視性と制御の両方が有効になっている場合、[Generate Configuration Preview] がデフォルトで選択され、[Now] と [Later] がグレー表示 (使用不可)になりま す。詳細については、ファブリック構成の可視化と制御 (14 ページ)を参照してください。

- ステップ **8** [Apply] をクリックして IP トランジットを作成します。
- ステップ **9** [Transit] スライドインペインで [Generate Configuration Preview] を選択した場合は、[Visibility and Control of Configurations] の設定に応じて次の手順を実行します。
	- **1.** デバイス構成を確認します。
- **2.** 準備ができたら、[Deploy] または [Submit for Approval] をクリックします。構成の展開、または ITSM 承認のために送信する準備ができていない場合は、[Exit and Preview Later] をクリックします。
	- ITSM承認のためにデバイス設定を送信し、すべての設定をプレビューせずにこれらの設定 を展開できます。 (注)
- **3.** slide-in paneで、設定を展開するタイミングを指定し、タイムゾーンを選択します。可視性と制御が有 効になっている場合は、IT 管理者へのメモを追加します。
- **4.** [Submit] をクリックします。`

設定が正常に送信されると、成功メッセージが表示されます。

展開するタスクをプレビューしてスケジュールした場合は、[Tasks] ウィンドウでタスクを確認できま す。

ITSM 承認のために設定を送信した場合は、[Tasks] ウィンドウで作業項目のステータスを確認できま す。承認されていない場合は、ITSM承認のために作業項目を再送信する必要があります。承認された タスクは、スケジュールされた時刻に展開され、[Tasks] ウィンドウで確認できます。

# **SD-Access** トランジットの作成

SD-Access トランジットを追加するには、次の手順に従います。

- ステップ **1** 左上隅にあるメニューアイコンをクリックして次を選択します: **[Provision]** > **[Transits]**.
- ステップ **2** [Create Transit] をクリックします。
- ステップ **3** [Transit] スライドインペインで、トランジットの名前を入力します。
- ステップ **4** SD-Access の [Transit Type] を選択します。

LISP Pub/Sub コントロールプレーンのないファブリックサイトのトランジットを設定する場合は、 [SD-Access (LISP/BGP)] を選択してください。

LISP Pub/Sub コントロールプレーンのあるファブリックサイトのトランジットを設定する場合は、 [SD-Access (LISP Pub/Sub)] を選択してください。

[SD-Access (LISP Pub/Sub)] トランジットを他の Catalyst Center クラスタと共有する場合は、[Yes, Share] を選択してください。共有しない場合は、[No, keep it local] を選択してください。

- [Yes, Share] オプションは、複数の **Cisco DNA Center** パッケージがすべての Catalyst Center ク ラスタにインストールされている場合にのみ表示されます。 (注)
- ステップ **5** ドロップダウンリストから [Transit Control Plane Node Site] を選択します。少なくとも 1 つのトランジッ ト マップ サーバーを選択します。
- ステップ **6** ドロップダウンリストからトランジットネットワークの [Transit Control Plane Node] を選択します。
- ステップ 7 (オプション)追加のマップサーバーを構成するには、プラスアイコン (+) をクリックし、ステップ5 (30 ページ)とステップ 6 (30 ページ)を繰り返します。
- ステップ **8** (オプション)LISP Pub/Sub ベースの SD-Access トランジットを介してネイティブ マルチキャストを構 成するには、[Advanced Attributes] をクリックします。

[Advanced Attributes] スライドインペインで、[Multicast Over SD-Access Transit] チェックボックスをオン にします。

[Advanced Attributes] スライドインペインで、[Save] をクリックします。

- SD-Accessトランジットに接続されている複数のサイトでネイティブマルチキャストを完全に 設定するには、ボーダーノードで SD-Access トランジットを介するマルチキャストを有効に する必要があります。 (注)
- ステップ **9** [保存(Save)] をクリックして、設定を保存します。 トランジットを作成すると、[Transits] ウィンドウに、新しく作成されたトランジットとその属性が表示 されます。
	- LISP/BGP コントロールプレーンを使用するファブリックサイトに [SD-Access(LISPPub/Sub)] トランジットを追加することはできません。LISP Pub/Sub コントロールプレーンを使用する ファブリックサイトに [SD-Access (LISP/BGP)] トランジットを追加することはできません。 (注)
- ステップ **10** [Transit] スライドインペインで、[Visibility and Control of Configurations] の設定に応じて、使用可能なオプ ションを選択します。
	- 設定をすぐに展開するには、[Now] をクリックします。
	- 将来の日付と時刻で展開をスケジュールするには、[Later] をクリックし、展開する日付、時刻、タ イムゾーンを定義します。
	- 設定をプレビューするには、[Generate Configuration Preview] をクリックします。

可視性のみが有効になっている場合、または可視性と制御の両方が有効になっている場合、[Generate Configuration Preview] がデフォルトで選択され、[Now] と [Later] がグレー表示 (使用不可) になり ます。詳細については、ファブリック構成の可視化と制御 (14 ページ)を参照してください。

- ステップ **11** [Transit] スライドインペインで [Generate Configuration Preview] を選択した場合は、[Visibility and Control of Configurations] の設定に応じて次の手順を実行します。
	- **1.** デバイス構成を確認します。
	- **2.** 準備ができたら、[Deploy]または[Submitfor Approval]をクリックします。構成の展開、またはITSM 承認のために送信する準備ができていない場合は、[Exit and Preview Later] をクリックします。
		- ITSM承認のためにデバイス設定を送信し、すべての設定をプレビューせずにこれらの設 定を展開できます。 (注)
	- **3.** slide-in paneで、設定を展開するタイミングを指定し、タイムゾーンを選択します。可視性と制御が 有効になっている場合は、IT 管理者へのメモを追加します。

**4.** [Submit] をクリックします。`

設定が正常に送信されると、成功メッセージが表示されます。

展開するタスクをプレビューしてスケジュールした場合は、[Tasks] ウィンドウでタスクを確認でき ます。

ITSM承認のために設定を送信した場合は、[Tasks]ウィンドウで作業項目のステータスを確認できま す。承認されていない場合は、ITSM承認のために作業項目を再送信する必要があります。承認され たタスクは、スケジュールされた時刻に展開され、[Tasks] ウィンドウで確認できます。

#### 次のタスク

ファブリックサイトをSD-Accessトランジットと相互接続するには、トランジットをボーダー ノードに追加します。

## 認証テンプレートの選択

ファブリックサイト内のすべてのデバイスに適用される認証テンプレートを設定できます。

- ステップ **1** 左上隅にあるメニューアイコンをクリックして次を選択します: **[Provision]** > **[Fabric Sites]**.
- ステップ **2** [SUMMARY] で、ファブリックサイトの数を示す数字をクリックします。
- ステップ **3** [fabric site] をクリックします。
- ステップ **4** [Authentication Template] タブをクリックします。
- ステップ **5** [Select Authentication Template] で、サイトの認証テンプレートを選択します。
	- オープン認証(**Open Authentication**):ホストには、802.1X 認証を受ける必要なくネットワーク アク セスが許可されます。
	- クローズ認証(**Closed Authentication**):認証前のすべてのトラフィック(DHCP、DNS、ARP を含 む)は廃棄されます。
	- [Low Impact]:スイッチポートに ACL を適用することでセキュリティを追加して、認証前に制限され たネットワークアクセスを許可します。ホストが正常に認証されると、追加のネットワーク アクセス が許可されます。

• [None]

選択した認証テンプレートの設定を編集して、サイト固有の認証要件に対応することができます。

サイトレベルの認証を変更する前に、マクロまたは Autoconf を使用してアクセスポイントがオンボーディ ングされ、かつまだ定期的な再同期が行われていないファブリックデバイスがあれば再同期する必要があ ります。

ステップ **6** (オプション)選択した認証方式の設定を編集するには、[Edit] をクリックします。

a) スライドインペインで、次の手順を実行します。

- [First Authentication Method]:[802.1x] または [MAC Authentication Bypass(MAB)] を選択します
- [802.1x Timeout (in seconds) 1: スライダを使用して、802.1xタイムアウトを秒単位で指定します。
- [Wake on LAN]:[Yes] または [No] を選択します。

Wake on LAN (WoL) は、次のシナリオでのみサポートされます。

- •送信元(WoL イニシエータ)と宛先(スリープ状態のホスト)の両方が同じサブネット内に あり、レイヤ 2 フラッディングが有効になっている。
- 送信元が、SD-Accessファブリックの外部にあるが、レイヤ3ハンドオフを介してファブリッ クに接続されているネットワーク内にあり、宛先が、IP ダイレクトブロードキャストが有効 になっている SD-Access サブネット内にある。
- 次のトポロジは、Wake on LAN をサポートしていません。 (注)
	- WoL イニシエータとスリープ状態のホストが、同じレイヤ 3 仮想ネットワーク内 の異なるサブネット上にある。
	- WoL イニシエータが、SD-Access トランジットを介してスリープ状態のホストに ルーティングする。
- [Number of Hosts]:[Unlimited] または [Single] を選択します。
	- [NumberofHosts]は、1つのポートに接続できるデータホストの数を指定します。[Single] の場合、ポートでは 1 つのデータクライアントのみを保持できます。[Unlimited] の場 合、ポートで複数のデータクライアントと 1 つの音声クライアントを保持できます。 (注)
- [Pre-Authentication Access Control List]:トグルボタンを有効にして、[Low Impact] 認証の事前認証 制御を構成します。[Implicit Action] ドロップダウンリストから、暗黙的なアクションを選択しま す。ルールの説明を入力します。アクセスコントラクトを追加するには、[Add Contract Action] を クリックし、ルールを選択して、[Apply Table] をクリックします。
- b) **[Save]** をクリックします。

保存された変更は、認証テンプレートが編集されているサイトにのみ適用されます。

ステップ7 [展開 (Deploy) ] をクリックします。

ヒットレス認証変更機能を使用すると、ファブリックからデバイスを削除することなく、1 つの認証方式 から別の認証方式に切り替えることができます。

# ファブリックサイト内のポートの設定

[Port Assignment] タブで、ファブリックサイトの各アクセスデバイスを設定できます。デバイ スの各ポートのネットワーク動作設定を指定できます。

ステップ **1** 左上隅にあるメニューアイコンをクリックして次を選択します:**[Provision]** > **[Fabric Sites]**。

ステップ **2** [Fabric Sites] タブ の [SUMMARY] で、ファブリックサイトの数を示す数字をクリックします。

ステップ **3** [Fabric Sites] ウィンドウで、ポート割り当てを設定するファブリックサイトをクリックします。

ステップ **4** [Port Assignment] タブをクリックします。

ステップ **5** ファブリックデバイスのリストからデバイスを選択し、[Configure Port Assignments] をクリックします。

ステップ **6** [Connected Device Type] slide-in paneで、接続されているデバイスのタイプをクリックします。

| オプション            | 説明                                    |
|------------------|---------------------------------------|
| ユーザーデバイスとエンドポイント | ホストデバイスに接続するポートを設定します。                |
| アクセス ポイント (AP)   | アクセスポイントに接続するポートを設定します。               |
| トランク             | ポートをトランク ポートとして設定します。                 |
| サプリカントベースの拡張ノード  | サプリカントベースの拡張ノードを受信するようにポートを<br>設定します。 |

• ホストデバイスを接続するには、[User Devices and Endpoints] をクリックし、次の手順を実行します。

- **1.** [VLAN Name (Data)] ドロップダウンリストからデータの VLAN 名を選択します。
- **2.** [Security Group] ドロップダウンリストからセキュリティグループを選択します。 セキュリティグループは、[None] 認証テンプレートでのみサポートされます。
- **3.** [VLAN Name (Voice)] ドロップダウンリストから音声の VLAN 名を選択します。
- **4.** [Authentication Template] ドロップダウンリストから認証タイプを選択します。
- **5.** コネクテッドデバイスに関する [Description] を入力します。

• アクセスポイントを接続するには、[Access Point] をクリックし、次の手順を実行します。

- **1.** [VLAN Name (Data)] ドロップダウンリストから VLAN 名を選択します。
- **2.** [Authentication Template] ドロップダウンリストから認証タイプを選択します。
- **3.** コネクテッドデバイスに関する [Description] を入力します。
- サプリカントベースの拡張ノードデバイスを接続するには、[Supplicant-Based Extended Node] をクリッ クします。
- トランクポートを接続するには、[Trunk] をクリックし、ポートの説明を [Description] に入力します。
- ステップ **7** [Deploy Port Assignment] ウィンドウで、[Visibility and Control of Configurations] の設定に基づいて、使用可 能なオプションを選択します。

<sup>•</sup> 設定をすぐに展開するには、[Now] をクリックします。

• 将来の日付と時刻で展開をスケジュールするには、[Later] をクリックし、展開する日付、時刻、タイ ムゾーンを定義します。

• 設定をプレビューするには、[Generate Configuration Preview] をクリックします。

可視性のみが有効になっている場合、または可視性と制御の両方が有効になっている場合、[Generate Configuration Preview] がデフォルトで選択され、[Now] と [Later] がグレー表示(使用不可)になりま す。詳細については、ファブリック構成の可視化と制御 (14 ページ)を参照してください。

ステップ **8** [Deploy] をクリックしてポート割り当てを設定します。

### ファブリックネットワークのワイヤレス **SSID** の設定

#### 始める前に

ワイヤレスデバイスをファブリックサイトに追加してください。

- ステップ **1** 左上隅にあるメニューアイコンをクリックして次を選択します:**[Provision]** > **[Fabric Sites]**。
- ステップ **2** [SUMMARY] で、ファブリックサイトの数を示す数字をクリックします。
- ステップ **3** [fabric site] をクリックします。
- ステップ **4** [WirelessSSID] タブをクリックし、ホストがアクセス可能なネットワーク内のワイヤレス SSID を指定し ます。
- ステップ **5** [Choose Pool] ドロップダウンリストから、SSID 用に予約されている IP アドレスプールを選択します。 このドロップダウンリストでは、レイヤ 3 およびレイヤ 2 セグメント用に設定されたワイヤレス IP アド レスプールを選択できます。
- ステップ **6** [Assign SGT] ドロップダウンリストから、SSID のセキュリティグループを選択します。
- ステップ **7** SSID でワイヤレスマルチキャストを有効にするには、[Enable Wireless Multicast] チェックボックスをオ ンにします。
- ステップ **8** [展開(Deploy)] をクリックします。
- ステップ **9** [Modify SSID Table] slide-in paneで、[Visibility and Control of Configurations] の設定に基づいて、使用可能 なオプションを選択します。
	- 設定をすぐに展開するには、[Now] をクリックします。
	- 将来の日付と時刻で展開をスケジュールするには、[Later] をクリックし、展開する日付、時刻、タ イムゾーンを定義します。
	- 設定をプレビューするには、[Generate Configuration Preview] をクリックします。

可視性のみが有効になっている場合、または可視性と制御の両方が有効になっている場合、[Generate Configuration Preview] がデフォルトで選択され、[Now] と [Later] がグレー表示(使用不可)になり ます。詳細については、ファブリック構成の可視化と制御 (14 ページ)を参照してください。

- ステップ **10** (任意) [Task Name] フィールドで、タスク名を更新します。
- ステップ **11** [Apply] をクリックします。

[Modify SSID Table] slide-in paneで [Now] または [Later] を選択した場合、デバイス構成はスケジュールさ れた時刻に展開されます。[Tasks] ウィンドウでタスクを確認できます。

- ステップ **12** [ModifySSID Table]slide-in paneで [Generate ConfigurationPreview] を選択した場合は、[Visibility and Control of Configurations] の設定に応じて次の手順を実行します。
	- **1.** デバイス構成を確認します。 詳細については、ファブリック構成の可視化と制御 (14 ページ)を参照してください。
	- **2.** 準備ができたら、[Deploy]または[Submitfor Approval]をクリックします。構成の展開、またはITSM 承認のために送信する準備ができていない場合は、[Exit and Preview Later] をクリックします。
		- ITSM承認のためにデバイス設定を送信し、すべての設定をプレビューせずにこれらの設 定を展開できます。 (注)
	- **3.** slide-in paneで、設定を展開するタイミングを指定し、タイムゾーンを選択します。可視性と制御が 有効になっている場合は、IT 管理者へのメモを追加します。
	- **4.** [Submit] をクリックします。`

設定が正常に送信されると、成功メッセージが表示されます。

展開するタスクをプレビューしてスケジュールした場合は、[Tasks] ウィンドウでタスクを確認でき ます。

ITSM承認のために設定を送信した場合は、[Tasks]ウィンドウで作業項目のステータスを確認できま す。承認されていない場合は、ITSM承認のために作業項目を再送信する必要があります。承認され たタスクは、スケジュールされた時刻に展開され、[Tasks] ウィンドウで確認できます。

# ファブリックでのワイヤレス メッシュ アクセス ポイン トの設定

Cisco DNA Center リリース 2.3.7 以降、SD-Access ファブリックでワイヤレスメッシュ AP をオ ンボードできます。メッシュ AP は、ネットワーク要件に応じて、メッシュアクセスポイント (MAP)またはルートアクセスポイント(RAP)としてプロビジョニングできます。詳細につ いては、「ワイヤレス メッシュ [ネットワークについて](b_cisco_dna_center_ug_2_3_7_chapter9.pdf#nameddest=unique_334)」を参照してください。

#### 始める前に

•認証済みのアクセスポイント(AP)のリストを定義します。シスコ ワイヤレス コント ローラのプロビジョニング中に AP 認証リストを選択できます。シスコ ワイヤレス コン トローラは、AP 認証リストに含まれている AP からの要求にのみ応答します。認証され
た AP のリストを作成する方法については、「AP [認証リストの作成](b_cisco_dna_center_ug_2_3_7_chapter9.pdf#nameddest=unique_308)」を参照してくださ い。

- メッシュ AP を管理およびプロビジョニングするための AP プロファイルを定義します。 「Cisco IOSXEデバイスのAP[プロファイルのメッシュ設定を行う](b_cisco_dna_center_ug_2_3_7_chapter9.pdf#nameddest=unique_317)」を参照してください。
- ステップ **1** メッシュネットワークモードで使用する既存の AP がある場合は、最初に [Configure AccessPoint] ワークフ ローを使用して AP モードを [Bridge] に変更する必要があります。詳細については、「AP [の設定](b_cisco_dna_center_ug_2_3_7_chapter35.pdf#nameddest=unique_293)」を参照 してください。
- ステップ **2** メッシュ AP をオンボードするには、AP 認証リストを使用してファブリック対応ワイヤレスコントローラ をプロビジョニングします。「CiscoCatalyst9800[シリーズワイヤレスコントローラのプロビジョニング](b_cisco_dna_center_ug_2_3_7_chapter17.pdf#nameddest=unique_33)」 を参照してください。

#### 次のタスク

AP をオンボードし、MAP または RAP のロールでプロビジョニングします。

# 仮想ネットワーク

仮想ネットワークは、共通物理ネットワークインフラストラクチャ内でトラフィックをセグメ ント化するために使用されるオーバーレイです。これは「マクロセグメンテーション」とも呼 ばれます。レイヤー 2 仮想ネットワークはスイッチドトラフィックをセグメント化し、レイ ヤー 3 仮想ネットワークはルーテッドトラフィックをセグメント化します。Cisco SD-Access ファブリックに接続されている各エンドポイントは、静的エッジポート構成またはCiscoIdentity ServiceEngineからの動的ポリシーに基づいて、特定の仮想ネットワークに割り当てられます。 仮想ネットワークのエンドポイントは、マイクロセグメンテーションポリシーによって明示的 にブロックされていない限り、相互に通信できます。異なる仮想ネットワークにまたがるエン ドポイントは、デフォルトでは、相互に通信できません。仮想ネットワーク間トラフィックの 場合は、接続ポリシーをCiscoSD-Accessファブリックの外部(フュージョンデバイス上など) で実装する必要があります。

仮想ネットワークの一般的な使用例は、社内エンドポイントとビルディング管理システムの両 方を含むオフィスビルです。社内エンドポイントは、照明、暖房、換気、空調などのビルディ ングシステムとは別にセグメント化する必要があります。このようなシナリオでは、ネット ワーク管理者は、マクロセグメンテーションを使用して2つ以上の仮想ネットワークで社内エ ンドポイントとビルディングシステムをセグメント化することにより、ビルディングシステム と社内エンドポイントの間の不正アクセスをブロックできます。

レイヤ3仮想ネットワークは、複数のファブリックサイトやネットワークドメイン(ワイヤレ ス LAN、キャンパス LAN、および WAN)にまたがる場合があります。レイヤ2仮想ネット ワークは、単一のファブリックサイト内に存在します。

### レイヤ **3** 仮想ネットワークの作成

ステップ **1** 左上隅にあるメニューアイコンをクリックして次を選択します:**[Workflows]** > **[Create Layer 3 Virtual Networks]** の順に選択します。 または、**[Provision]** > **[Virtual Networks]** で [Layer 3] タブに移動し、[Create Layer 3 Virtual Networks] をク

リックすることもできます。

- ステップ **2** タスクの概要ウィンドウが開いたら、[Let's Do it] をクリックして、ワークフローに直接移動します。
- ステップ **3** [Layer 3 Virtual Networks] ウィンドウで、次の手順を実行します。
	- a) [Layer 3 Virtual Network name] フィールドに、レイヤー 3 仮想ネットワークの名前を入力します。
	- b) (任意) 別のレイヤー 3 仮想ネットワークを作成するには、プラスアイコン( +) をクリックし、レ イヤー 3 仮想ネットワークの名前を入力します。
- ステップ **4** [Fabric Sites and Fabric Zones(Optional)] ウィンドウで、次のように構成します。
	- a) [Select Fabric Sites] をクリックして、ファブリックサイトを選択します。

仮想ネットワークは複数のファブリックサイトに割り当てることができます。ファブリックサイトを 選択するには、次のいずれかを実行します。

- 必要なファブリックサイトの横にあるプラスアイコン(十)をクリックします。
- ファブリックサイト名をクリックし、[Add Selected] をクリックします。
	- 複数のファブリックサイトを選択するには、**Shift**キーを押しながらファブリックサイ ト名をクリックし、[Add Selected] をクリックします。 (注)
- すべてのファブリックサイトを選択するには、[Add All] をクリックします。

作成したすべてのレイヤ 3 仮想ネットワークについて、この関連付けを繰り返します。

- b) [**Assign**] をクリックします。
- c) [Select Fabric Zones] をクリックして、次のいずれかを実行します。
	- 必要なファブリックゾーンの横にあるプラスアイコン(十)をクリックします。
	- ファブリックゾーン名をクリックし、[Add Selected] をクリックします。
		- 複数のファブリックゾーンを選択するには、Shift キーを押しながらファブリック ゾー ン名をクリックし、[Add Selected] をクリックします。 (注)
	- すべてのファブリック ゾーンを選択するには、[Add All] をクリックします。
- d) [**Assign**] をクリックします。
- ステップ **5** [Summary] ウィンドウで、レイヤー 3 仮想ネットワークの設定を確認します。
- ステップ **6** [Deploy Layer 3 Virtual Networks] ウィンドウで、[Visibility and Control of Configurations] の設定に基づいて、 使用可能なオプションを選択します。
- 設定をすぐに展開するには、[Now] をクリックします。
- 将来の日付と時刻で展開をスケジュールするには、[Later] をクリックし、展開する日付、時刻、タイ ムゾーンを定義します。
- 設定をプレビューするには、[Generate Configuration Preview] をクリックします。

可視性のみが有効になっている場合、または可視性と制御の両方が有効になっている場合、[Generate Configuration Preview] がデフォルトで選択され、[Now] と [Later] がグレー表示 (使用不可) になりま す。詳細については、ファブリック構成の可視化と制御 (14 ページ)を参照してください。

- ステップ **7** [Deploy Layer 3 Virtual Networks] ウィンドウで [Generate ConfigurationPreview] を選択した場合は、[Visibility and Control of Configurations] の設定に応じて、次の手順を実行します。
	- **1.** デバイス構成を確認します。

詳細については、「ファブリック構成の可視化と制御」を参照してください。

- **2.** 準備ができたら、[Deploy] または [Submit for Approval] をクリックします。構成の展開、または ITSM 承認のために送信する準備ができていない場合は、[Exit and Preview Later] をクリックします。
	- ITSM承認のためにデバイス設定を送信し、すべての設定をプレビューせずにこれらの設定 を展開できます。 (注)
- **3.** slide-in paneで、設定を展開するタイミングを指定し、タイムゾーンを選択します。可視性と制御が有 効になっている場合は、IT 管理者へのメモを追加します。
- **4.** [Submit] をクリックします。`

設定が正常に送信されると、成功メッセージが表示されます。

展開するタスクをプレビューしてスケジュールした場合は、[Tasks] ウィンドウでタスクを確認できま す。

ITSM 承認のために設定を送信した場合は、[Tasks] ウィンドウで作業項目のステータスを確認できま す。承認されていない場合は、ITSM承認のために作業項目を再送信する必要があります。承認された タスクは、スケジュールされた時刻に展開され、[Tasks] ウィンドウで確認できます。

### レイヤ **2** 仮想ネットワークの作成

ステップ **1** 左上隅にあるメニューアイコンをクリックして次を選択します:**[Workflows]** > **[Create Layer 2 Virtual Networks]** の順に選択します。

> または、**[Provision]** > **[Virtual Networks]** で [Layer 2] タブに移動し、[Create Layer 2 Virtual Networks] をク リックすることもできます。

ステップ **2** タスクの概要ウィンドウが開いたら、[Let's Do it] をクリックして、ワークフローに直接移動します。

ステップ **3** [Configuration Attributes] ウィンドウで、以下を構成します。

- a) [VLAN Name] フィールドに、VLAN 名を入力します。
- b) [VLAN ID] フィールドに、VLAN ID を入力します。有効な VLAN ID の範囲は 2 ~ 4093 です。 (注) 1002 ~ 1005 および 2046 の VLAN ID は、予約済みの VLAN ID です。
- c) [Traffic Type] エリアから、[Data] または [Voice] を選択します。
- d) [Fabric-Enabled Wireless] チェックボックスをオンにして、ワイヤレスを有効にします。 レイヤー2仮想ネットワークでは、[Layer 2Flooding]チェックボックスがデフォルトで有効になってい ます。
- e) 別のレイヤー 2 仮想ネットワークを追加するには、プラス アイコン ( → ) をクリックして、3.a (40) ページ)~3.d (40 ページ)までを繰り返します。
- ステップ **4** [Fabric Sites and Advanced Attributes] ウィンドウで、[Fabric Zones] ドロップダウンからレイヤー 2 仮想ネッ トワークのファブリックサイトを選択します。必要に応じて、このレイヤー 2 仮想ネットワークに関連付 けるファブリックゾーンを選択するには、次の手順を実行します。
	- a) [Select Fabric Zones] をクリックして、次のいずれかを実行します。
		- •必要なファブリックゾーンの横にあるプラスアイコン(十)をクリックします。
		- ファブリックゾーン名をクリックし、[Add Selected] をクリックします。
			- 複数のファブリックゾーンを選択するには、Shift キーを押しながらファブリック ゾー ン名をクリックし、[Add Selected] をクリックします。 (注)
		- すべてのファブリック ゾーンを選択するには、[Add All] をクリックします。
	- b) [**Assign**] をクリックします。

作成したすべてのレイヤ 2 仮想ネットワークについて、この関連付けを繰り返します。

- ステップ **5** (オプション)[Fabric Sites and Advanced Attributes] ウィンドウで、[Advanced Attributes] トグルボタンをク リックして、レイヤ 3 仮想ネットワークをこのレイヤ 2 仮想ネットワークに関連付けます。
- ステップ **6** [Summary] ウィンドウで、レイヤ 2 仮想ネットワークの設定を確認します。
- ステップ **7** [Create Layer2 Virtual Networks] ウィンドウで、[Visibility and Control of Configurations] の設定に基づいて、 使用可能なオプションを選択します。
	- 設定をすぐに展開するには、[Now] をクリックします。
	- 将来の日付と時刻で展開をスケジュールするには、[Later] をクリックし、展開する日付、時刻、タイ ムゾーンを定義します。
	- 設定をプレビューするには、[Generate Configuration Preview] をクリックします。

可視性のみが有効になっている場合、または可視性と制御の両方が有効になっている場合、[Generate Configuration Preview] がデフォルトで選択され、[Now] と [Later] がグレー表示 (使用不可) になりま す。詳細については、ファブリック構成の可視化と制御 (14 ページ)を参照してください。

ステップ **8** [Create Layer 2 Virtual Networks] ウィンドウで [Generate Configuration Preview] を選択した場合は、[Visibility and Control of Configurations] の設定に応じて、次の手順を実行します。

**1.** デバイス構成を確認します。

詳細については、「ファブリック構成の可視化と制御」を参照してください。

- **2.** 準備ができたら、[Deploy] または [Submit for Approval] をクリックします。構成の展開、または ITSM 承認のために送信する準備ができていない場合は、[Exit and Preview Later] をクリックします。
	- ITSM承認のためにデバイス設定を送信し、すべての設定をプレビューせずにこれらの設定 を展開できます。 (注)
- **3.** slide-in paneで、設定を展開するタイミングを指定し、タイムゾーンを選択します。可視性と制御が有 効になっている場合は、IT 管理者へのメモを追加します。
- **4.** [Submit] をクリックします。`

設定が正常に送信されると、成功メッセージが表示されます。

展開するタスクをプレビューしてスケジュールした場合は、[Tasks] ウィンドウでタスクを確認できま す。

ITSM 承認のために設定を送信した場合は、[Tasks] ウィンドウで作業項目のステータスを確認できま す。承認されていない場合は、ITSM承認のために作業項目を再送信する必要があります。承認された タスクは、スケジュールされた時刻に展開され、[Tasks] ウィンドウで確認できます。

成功メッセージが表示された後にゲートウェイの作成を確認するには、[View Anycast Gateway] をクリック します。

ステップ **9** 成功メッセージが表示された後にゲートウェイの作成を確認するには、[View Anycast Gateway] をクリック します。

> [Virtual Networks] ウィンドウの [Anycast Gateway] タブに、ファブリックに含まれるすべてのエニーキャス トゲートウェイの詳細が表示されます。

### ファブリックサイトへのレイヤ **3** 仮想ネットワークの関連付け

ステップ **1** 左上隅にあるメニューアイコンをクリックして次を選択します:**[Provision]** > **[Virtual Networks]**。

ステップ **2** [SUMMARY] で、[Layer 3 Virtual Networks] の数を示す数字をクリックします。

表示されるウィンドウに、グローバルレベルで作成されたすべてのレイヤ 3 仮想ネットワークが示されま す。

ステップ **3** [Layer 3]タブで、ファブリックサイトの関連付けを編集したいレイヤ3仮想ネットワークの横にあるチェッ クボックスをオンにします。

(注) 最大 5 つのレイヤ 3 仮想ネットワークを編集できます。

#### ステップ **4** [More actions] にカーソルを合わせ、[Edit Fabric Site and Fabric Zone Associations] を選択します。

ファブリックサイトへのレイヤ **3** 仮想ネットワークの関連付け

**ステップ5** [Fabric Sites and Fabric Zones(Optional)] ウィンドウで、次のように構成します。

a) [Select Fabric Sites] をクリックして、ファブリックサイトを選択します。

仮想ネットワークは複数のファブリックサイトに割り当てることができます。ファブリックサイトを 選択するには、次のいずれかを実行します。

- 必要なファブリックサイトの横にあるプラスアイコン(十)をクリックします。
- ファブリックサイト名をクリックし、[Add Selected] をクリックします。
	- 複数のファブリックサイトを選択するには、**Shift**キーを押しながらファブリックサイ ト名をクリックし、[Add Selected] をクリックします。 (注)
- すべてのファブリックサイトを選択するには、[Add All] をクリックします。

すべてのレイヤー 3 仮想ネットワークについて、この関連付けを繰り返します。

- b) [**Assign**] をクリックします。
- c) [Select Fabric Zones] をクリックして、次のいずれかを実行します。
	- 必要なファブリックゾーンの横にあるプラスアイコン(+)をクリックします。
	- ファブリックゾーン名をクリックし、[Add Selected] をクリックします。
		- 複数のファブリックゾーンを選択するには、Shift キーを押しながらファブリック ゾー ン名をクリックし、[Add Selected] をクリックします。 (注)
	- すべてのファブリック ゾーンを選択するには、[Add All] をクリックします。
- d) [**Assign**] をクリックします。
- ステップ **6** [Summary] ウィンドウで、レイヤー 3 仮想ネットワークサイトを確認します。
- ステップ **7** [Update Layer 3 Virtual Networks] ウィンドウで、[Visibility and Control of Configurations] の設定に基づいて、 使用可能なオプションを選択します。

• 設定をすぐに展開するには、[Now] をクリックします。

- 将来の日付と時刻で展開をスケジュールするには、[Later] をクリックし、展開する日付、時刻、タイ ムゾーンを定義します。
- 設定をプレビューするには、[Generate Configuration Preview] をクリックします。

可視性のみが有効になっている場合、または可視性と制御の両方が有効になっている場合、[Generate Configuration Preview] がデフォルトで選択され、[Now] と [Later] がグレー表示(使用不可)になりま す。詳細については、ファブリック構成の可視化と制御 (14 ページ)を参照してください。

[Update] をクリックして、選択したサイトにレイヤ 3 仮想ネットワークを割り当てます。

- ステップ **8** [Update Layer 3 Virtual Networks] ウィンドウで [Generate Configuration Preview] を選択した場合は、[Visibility and Control of Configurations] の設定に応じて、次の手順を実行します。
	- **1.** デバイス構成を確認します。

詳細については、「ファブリック構成の可視化と制御」を参照してください。

- **2.** 準備ができたら、[Deploy] または [Submit for Approval] をクリックします。構成の展開、または ITSM 承認のために送信する準備ができていない場合は、[Exit and Preview Later] をクリックします。
	- ITSM承認のためにデバイス設定を送信し、すべての設定をプレビューせずにこれらの設定 を展開できます。 (注)
- **3.** slide-in paneで、設定を展開するタイミングを指定し、タイムゾーンを選択します。可視性と制御が有 効になっている場合は、IT 管理者へのメモを追加します。
- **4.** [Submit] をクリックします。`

設定が正常に送信されると、成功メッセージが表示されます。

展開するタスクをプレビューしてスケジュールした場合は、[Tasks] ウィンドウでタスクを確認できま す。

ITSM 承認のために設定を送信した場合は、[Tasks] ウィンドウで作業項目のステータスを確認できま す。承認されていない場合は、ITSM承認のために作業項目を再送信する必要があります。承認された タスクは、スケジュールされた時刻に展開され、[Tasks] ウィンドウで確認できます。

### エニーキャストゲートウェイの作成

#### 始める前に

レイヤ 3 仮想ネットワークが作成されていることを確認します。詳細については、レイヤ 3 仮 想ネットワークの作成 (38 ページ)を参照してください。

- ステップ **1** 左上隅にあるメニューアイコンをクリックして次を選択します:**[Provision]** > **[Virtual Networks]**。
- ステップ **2** [SUMMARY] で、[Anycast Gateways] の数を示す数字をクリックします。
- ステップ **3** [Anycast Gateway] タブで、[Create Anycast Gateway] をクリックします。 または、メニューアイコンをクリックして**[Workflows]** > **[Create Anycast Gateways]**の順に選択します。
- ステップ **4** タスクの概要ウィンドウが開いたら、[Let's Do it] をクリックして、ワークフローに直接移動します。
- ステップ **5** [Layer 3 Virtual Networks] ウィンドウで、ゲートウェイを追加する仮想ネットワークを 1 つ以上選択しま す。
	- 必要なファブリックサイトの横にあるプラスアイコン(十)をクリックします。
	- ファブリックサイト名をクリックし、[Add Selected] をクリックします。
		- 複数のファブリックサイトを選択するには、**Shift**キーを押しながらファブリックサイト 名をクリックし、[Add Selected] をクリックします。 (注)

• すべてのファブリックサイトを選択するには、[Add All] をクリックします。

- ステップ **6** [Configuration Attributes]ウィンドウの左側のペインで、エニーキャストゲートウェイを作成するレイヤー 3 仮想ネットワークを選択し、次の手順を実行します。
	- a) [IP Address Pool] ドロップダウンリストから、IP アドレスプールを選択します。
	- b) INFRA\_VN に対して、次の手順を実行します。

• [Pool Type] ドロップダウンリストから [AP] または [Extended Node] を選択します。

- [VLAN Name] に有効な VLAN 名を入力するか、[Auto generate VLAN name] チェックボックス をオンにします。
- [VLAN ID] に仮想ネットワークのカスタム VLAN ID を入力します。
- サプリカントベースの拡張ノードをオンボードするには、[Supplicant-Based Extended Node Onboarding] チェックボックスをオンにします。
	- このチェックボックスは、[Extended Node] プールタイプを選択した場合にのみア クティブになります。 (注)
- c) IPダイレクトブロードキャスト機能を有効にするには、[IP-DirectedBroadcast]チェックボックスを オンにします。
	- ダイレクトブロードキャストを有効にすると、CatalystCenterのレイヤ2フラッディ ングが自動的に有効になります。 (注)
		- ルータおよび Cisco Nexus 7000 シリーズ スイッチは、ダイレクトブロードキャス トをサポートしていません。
		- ダイレクトブロードキャストを有効にする前に、アンダーレイマルチキャストが有 効になっていることを確認してください。
- d) サブネット内ルーティングを有効にするには、[Intra-Subnet Routing] チェックボックスをオンにし ます。
	- イントラサブネット ルーティングを有効にすると、Catalyst Centerの [Fabric-Enabled Wireless] チェックボックスと [Layer 2 Flooding] チェックボックスが自動的に無効にな ります。 (注)
- e) エニーキャストゲートウェイの TCP 最大セグメントサイズ(MSS)値をカスタマイズするには、 [TCP MSS Adjustment] チェックボックスをオンにして、必要な値を入力します。

[TCP MSS Adjustment] には 500 ~ 1440 の範囲内で値を入力できます。[TCP MSS Adjustment] の値 は、IPv4 と IPv6 の両方の TCP セッションに適用されます。

[TCP MSS Adjustment] の値は、すべてのエニーキャスト ゲートウェイ スイッチ仮想インターフェ イス(SVI)に適用されます。

f) [VLAN Name] に有効な VLAN 名を入力するか、[Auto generate VLAN name] チェックボックスをオ ンにします。

- g) [VLAN ID] に仮想ネットワークのカスタム VLAN ID を入力します。
	- VLAN ID 1、1002 ~ 1005、2046、および 4095 は予約済みで、使用できません。 (注)
		- カスタム VLAN ID を指定しない場合は、Catalyst Center が 1021 〜 2020 の範囲の VLAN ID を生成します。
- h) [Traffic Type] から、[Data] または [Voice] を選択します。
- i) [Security Group] ドロップダウンリストからセキュリティグループを選択します。
- j) この IP プールをクリティカル IP アドレスプールに含めるには、[Critical VLAN] チェックボックス をオンにします。

認証サーバーを使用できない場合、クリティカルプールがクローズド認証プロファイルに使用され ます。認証サーバーがない場合、クリティカルプールにクリティカル VLAN が割り当てられ、未 認証のすべてのホストがそのクリティカル VLAN に配置されます。

- クリティカル VLAN を有効にすると、Catalyst Centerが VLAN 名を自動的に生成しま す。 (注)
- k) この IP プールをワイヤレス IP アドレスプールとして有効にするには、[Fabric-Enabled Wireless] チェックボックスをオンにします。
- l) レイヤー 2 フラッディングを有効にするには、[Layer 2 Flooding] チェックボックスをオンにしま す。
	- レイヤ 2 フラッディングにはアンダーレイマルチキャストが必要であり、これは LAN 自動化中に設定されます。LAN 自動化でアンダーレイをプロビジョニングしない場合 は、アンダーレイマルチキャストを手動で設定します。 (注)
- m) ファブリック対応のワイヤレスネットワークに接続されているブリッジモードの仮想マシンのオン ボーディングを有効にするには、[Fabric Enabled Wireless] と [Multiple IP-to-MAC Addresses] チェッ クボックスをオンにします。
- n) 1つの有線ホストに複数のIPv4アドレス(IPエイリアシング)を持たせるには、[Multiple IP-to-MAC Addresses] チェック ボックスのみをオンにします。

1 つの MAC アドレスに最大 1000 個の IPv4 アドレスを設定できます。

- o) IP プールをさらに関連付けるには、プラスアイコン(♥)をクリックして上記の手順を繰り返し ます。
- ステップ **7** [Fabric Zones (Optional)] ウィンドウで、次の手順を実行します。
	- a) [Select Fabric Zones] をクリックして、次のいずれかを実行します。
		- 必要なファブリックゾーンの横にあるプラスアイコン(十)をクリックします。
		- ファブリックゾーン名をクリックし、[Add Selected] をクリックします。
			- 複数のファブリックゾーンを選択するには、Shiftキーを押しながらファブリックゾー ン名をクリックし、[Add Selected] をクリックします。 (注)

• すべてのファブリック ゾーンを選択するには、[Add All] をクリックします。

b) [**Assign**] をクリックします。

- ステップ **8** [Summary] ウィンドウでエニーキャストゲートウェイの設定を確認します。
- ステップ **9** [Create Anycast Gateway] ウィンドウで、[Visibility and Control of Configurations] の設定に基づいて、使用 可能なオプションを選択します。
	- 設定をすぐに展開するには、[Now] をクリックします。
	- 将来の日付と時刻で展開をスケジュールするには、[Later] をクリックし、展開する日付、時刻、タ イムゾーンを定義します。
	- 設定をプレビューするには、[Generate Configuration Preview] をクリックします。

可視性のみが有効になっている場合、または可視性と制御の両方が有効になっている場合、[Generate Configuration Preview] がデフォルトで選択され、[Now] と [Later] がグレー表示(使用不可)になり ます。詳細については、ファブリック構成の可視化と制御 (14 ページ)を参照してください。

[Deploy] をクリックして、エニーキャストゲートウェイを作成します。

- ステップ **10** [Update Layer 3 Virtual Networks] ウィンドウで [Generate ConfigurationPreview] を選択した場合は、[Visibility and Control of Configurations] の設定に応じて、次の手順を実行します。
	- **1.** デバイス構成を確認します。

詳細については、「ファブリック構成の可視化と制御」を参照してください。

- **2.** 準備ができたら、[Deploy]または[Submitfor Approval]をクリックします。構成の展開、またはITSM 承認のために送信する準備ができていない場合は、[Exit and Preview Later] をクリックします。
	- ITSM承認のためにデバイス設定を送信し、すべての設定をプレビューせずにこれらの設 定を展開できます。 (注)
- **3.** slide-in paneで、設定を展開するタイミングを指定し、タイムゾーンを選択します。可視性と制御が 有効になっている場合は、IT 管理者へのメモを追加します。
- **4.** [Submit] をクリックします。`

設定が正常に送信されると、成功メッセージが表示されます。

展開するタスクをプレビューしてスケジュールした場合は、[Tasks] ウィンドウでタスクを確認でき ます。

ITSM承認のために設定を送信した場合は、[Tasks]ウィンドウで作業項目のステータスを確認できま す。承認されていない場合は、ITSM承認のために作業項目を再送信する必要があります。承認され たタスクは、スケジュールされた時刻に展開され、[Tasks] ウィンドウで確認できます。

### エクストラネットポリシー

レイヤ3仮想ネットワーク (VN) 間でフュージョンデバイスを使用せずにルートリークできる エクストラネットポリシーを設定します。Cisco DNA Center で自動的にエクストラネットポリ シーを作成し、エンドポイント(ホストまたはユーザー)から DHCP、DNS サーバー、イン ターネットなどの共有サービスへアクセスできるようになります。共有サービスはプロバイ ダー VN に接続します。共有サービスを使用するエンドポイントは、サブスクライバー VN に 常駐します。エクストラネットポリシーは、プロバイダー VN とサブスクライバ VN 間の通信 を確立します。

次の展開に関して、エクストラネットポリシーを作成、編集、および削除することができま す。

- IP トランジットを使用した単一サイトファブリック
- SDA トランジットを使用したマルチサイトファブリック

### エクストラネットポリシーの設定に関するガイドライン

エクストラネットポリシーを設定する前に、次のガイドラインを考慮してください。

- エクストラネットポリシーを設定するには、Cisco IOS XE 17.9.1 以降のリリースがデバイ スで動作している必要があります。
- エクストラネットポリシーは、LISPPub/Subコントロールプレーンがあるファブリックサ イトでのみサポートされます。
- SD-Accessトランジットを使用するマルチサイトファブリックでエクストラネットポリシー を設定するには、すべてのサイトにプロバイダー VN がある必要があります。
- ネットワークで複数の VN ポリシーを設定する場合、同じ VN を複数のポリシーでプロバ イダー VN にすることはできません。
- エクストラネットポリシーは、重複する IP プールをサポートしていません。
- ポリシー内のプロバイダー VN は、別の VN ポリシー内のサブスクライバ VN として設定 することはできません。また、その逆もできません。
- エクストラネットポリシーが適用されるすべてのファブリックサイトにプロバイダー VN を追加してください。
- プロバイダーVNがファブリック外で互いにリークしないようにしてください。そうしな いと、サブスクライバ VN 間でルートリークが発生する可能性があります。
- エクストラネットポリシーはルータデバイスではサポートされていません。

### エクストラネットポリシーの作成

エクストラネットポリシーを作成するには、次の手順を実行します。

ステップ **1** 左上隅にあるメニューアイコンをクリックして次を選択します:**[Workflows]** > **[Create Extranet Policy]**の 順に選択します。

> または、**[Provision]** > **[Virtual Networks]**の [ExtranetPolicies] タブに移動します。[ExtranetPolicies] ウィンド ウで、[Create Extranet Policy] をクリックします。

ステップ **2** 画面上のガイダンスに従ってポリシーの名前を指定し、プロバイダー VN とサブスクライバ VN を選択し ます。

このエクストラネットポリシーを 1 つ以上のファブリックサイトに割り当てることができます。

SD-Accessトランジットでファブリックサイトに接続するマルチサイト展開では、SD-Accessトランジット によって接続されているすべてのファブリックサイトを選択してください。

ステップ **3** [Summary] ページで、エクストラネットポリシー構成を確認します。

変更を加えるには、変更する設定のグループの横にある [Edit] をクリックします。

- ステップ **4** [Deploy Extranet Policy] ウィンドウで、[Visibility and Control of Configurations] の設定に基づいて、使用可能 なオプションを選択します。
	- 設定をすぐに展開するには、[Now] をクリックします。
	- 将来の日付と時刻で展開をスケジュールするには、[Later] をクリックし、展開する日付、時刻、タイ ムゾーンを定義します。
	- 設定をプレビューするには、[Generate Configuration Preview] をクリックします。

可視性のみが有効になっている場合、または可視性と制御の両方が有効になっている場合、[Generate Configuration Preview] がデフォルトで選択され、[Now] と [Later] がグレー表示 (使用不可) になりま す。詳細については、ファブリック構成の可視化と制御 (14 ページ)を参照してください。

ステップ **5** [Create] をクリックして、エクストラネットポリシーを作成します。

[Deploy ExtranetPolicy] ウィンドウで [Generate ConfigurationPreview] を選択した場合は、[Visibility and Control of Configurations] の設定に応じて、次の手順を実行します。

**1.** デバイス構成を確認します。

詳細については、「ファブリック構成の可視化と制御」を参照してください。

- **2.** 準備ができたら、[Deploy] または [Submit for Approval] をクリックします。構成の展開、または ITSM 承認のために送信する準備ができていない場合は、[Exit and Preview Later] をクリックします。
- **3.** slide-in paneで、設定を展開するタイミングを指定し、タイムゾーンを選択します。可視性と制御が有 効になっている場合は、IT 管理者へのメモを追加します。
- **4.** [Submit] をクリックします。`

設定が正常に送信されると、成功メッセージが表示されます。

展開するタスクをプレビューしてスケジュールした場合は、[Tasks] ウィンドウでタスクを確認できま す。

ITSM 承認のために設定を送信した場合は、[Tasks] ウィンドウで作業項目のステータスを確認できま す。承認されていない場合は、ITSM承認のために作業項目を再送信する必要があります。承認された タスクは、スケジュールされた時刻に展開され、[Tasks] ウィンドウで確認できます。

#### エクストラネットポリシーの編集

エクストラネットポリシーを編集して、サブスクライバVNの追加または削除、ファブリック サイトへのポリシーの割り当て、ファブリックサイトからのポリシーの削除を行うことができ ます。

- ステップ **1** 左上隅にあるメニューアイコンをクリックして次を選択します:**[Provision]** > **[Virtual Networks]** の順に選 択します。
- ステップ **2** [ExtranetPolicies]タブで、編集するポリシーを選択し、**[More Actions]** > **[EditExtranet Policy]**の順にクリッ クします。
- ステップ **3** 画面上のガイダンスに従ってポリシーを編集します。

### エクストラネットポリシーの削除

エクストラネットポリシーを削除するには、次の手順を実行します。

- ステップ **1** 左上隅にあるメニューアイコンをクリックして次を選択します:**[Provision]** > **[Virtual Networks]** の順に選 択します。
- ステップ **2** [Extranet Policies] タブで、削除するポリシーを選択し、**[More Actions]** > **[Delete Extranet Policy]** の順にク リックします。
- ステップ **3** [Delete Extranet Policy] スライドインペインで、[Visibility and Control of Configurations] の設定に基づいて、 使用可能なオプションを選択します。。
	- エクストラネットポリシーをすぐに削除するには、[Now] をクリックします。
	- 将来の日付と時刻で削除操作をスケジュールするには、[Later] をクリックし、展開する日付、時刻、 タイムゾーンを定義します。
	- 設定をプレビューするには、[Generate Configuration Preview] をクリックします。

可視性のみが有効になっている場合、または可視性と制御の両方が有効になっている場合、[Generate Configuration Preview] がデフォルトで選択され、[Now] と [Later] がグレー表示(使用不可)になりま す。詳細については、ファブリック構成の可視化と制御 (14 ページ)を参照してください。

[Apply] をクリックして操作を実行します。

# ファブリックゾーンの設定

ファブリックサイト(親サイト)は、ネットワークを簡単に管理できるように、より小さなサ ブネットによるファブリックゾーンに分割できます。ファブリックゾーンは、独自のエッジ ノードと拡張ノードを持つことができますが、コントロールプレーンとボーダーのために親サ イトに接続します。以前の Catalyst Center のリリースから現在のリリースに移行した場合は、 既存のファブリックサイトにファブリックゾーンを作成することができます。このファブリッ クゾーンは、親サイトのすべてのプロパティを継承します。

#### はじめる前に

- ネットワーク階層がグローバルサイトの下に作成されていることを確認します。
- 階層の最下位に位置していない親サイトを選択します。

次に、ファブリックゾーンを設定するためのワークフローの概要を示します。

- **1.** 次のいずれかの方法でファブリックゾーンを作成します。
	- [Create a Fabric Site] ワークフローを使用して、ファブリックサイトとそのゾーンを作 成します。詳細については、ファブリックサイトおよびそのファブリックゾーンの作 成 (51ページ)を参照してください。
	- 既存のファブリックサイトを編集して、ファブリックゾーンを追加します。詳細につ いては、ファブリックサイト内のファブリックゾーンの作成 (53 ページ)を参照し てください。
- **2.** ファブリックゾーンにエッジノードと拡張ノードを追加します。詳細については、ファブ リックへのデバイスの追加 (22 ページ)を参照してください。
- **3.** ファブリックゾーンにレイヤ 3 仮想ネットワークとセグメントを割り当てます。詳細につ いては、ファブリックゾーンへのレイヤ 3 仮想ネットワークの関連付け (54 ページ) を 参照してください。

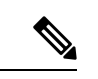

(注) ファブリックゾーンで使用できるのは親サイトの仮想ネットワークとセグメントのみです。

ファブリックゾーンに追加されたセグメントは、親サイトでは更新できません。 親サイトのファブリックゾーンのエッジノードおよび拡張ノードは編集できません。 ファブリックゾーンのエッジノードは、親サイトのコントロールプレーンまたはボーダーとし て設定できます。 (注)

### ファブリックサイトおよびそのファブリックゾーンの作成

- ステップ **1** 左上隅にあるメニューアイコンをクリックして次を選択します:**[Provision]** > **[Fabric Sites]**。
- ステップ **2** [Create Fabric Site] をクリックします。 または、メニューアイコンをクリックして**[Workflows]** > **[Create Fabric Site]**の順に選択します。
- ステップ **3** タスクの概要ウィンドウが表示されたら、[Let'sDo It]をクリックして、ワークフローに直接移動します。
- ステップ **4** [Fabric Site Location] ウィンドウで、ファブリックゾーンとして追加するエリア、建物、またはフロアを 選択します。
- ステップ **5** [Wired Endpoint Data Collection] ウィンドウで、[Wired Endpoint Data Collection] チェックボックスがオンに なっていることを確認します。
- ステップ **6** [Authentication Template] ウィンドウで、次の手順を実行します。
	- a) ファブリックサイトの認証テンプレートを選択します。
		- [Closed Authentication]:認証前のすべてのトラフィック(DHCP、DNS、ARP など)が廃棄され ます。
		- [Open Authentication]:ホストには、802.1X 認証を受ける必要なくネットワーク アクセスが許可 されます。
		- [Low Impact]:スイッチポートに ACL を適用することでセキュリティを追加して、認証前に制 限されたネットワークアクセスを許可します。ホストが正常に認証されると、追加のネットワー ク アクセスが許可されます。
		- [None]
	- b) (オプション)[Closed Authentication]、[Open Authentication]、または [Low Impact] を選択した場合 は、[Edit] をクリックして認証設定を編集します。
		- [First Authentication Method]:[802.1x] または [MAC Authentication Bypass(MAB)] を選択します
		- [802.1x Timeout(in seconds)]:スライダを使用して、802.1x タイムアウトを秒単位で指定しま す。
		- [Wake on LAN]:[Yes] または [No] を選択します。
		- [Number of Hosts]:[Unlimited] または [Single] を選択します。
		- [BPDU Guard]:このチェックボックスを使用して、すべての [Closed Authentication] ポートでブ リッジプロトコルデータ ユニット (BPDU) ガードを有効または無効にします。
		- [Pre-Authentication Access Control List]:トグルボタンを有効にして、[Low Impact] 認証の事前認 証制御を構成します。[Implicit Action] ドロップダウンリストから、暗黙的なアクションを選択 します。ルールの説明を入力します。アクセスコントラクトを追加するには、[Add Contract Action] をクリックし、ルールを選択して、[Apply Table] をクリックします。

ステップ **7** [FabricZones]ウィンドウで、ファブリックゾーンを指定し、範囲指定されたサブネットを作成するには、 [Setup Fabric Zones Now] をクリックします。

ファブリックゾーンを有効にするには、ネットワーク階層でファブリックサイトを選択します。

- ステップ **8** [Summary] ウィンドウで、ファブリックサイトの設定を確認します。 ここでファブリックサイトまたはゾーン設定を編集できます。
- ステップ **9** [Fabric Site Creation Scheduler] ウィンドウで、[Visibility and Control of Configurations] の設定に基づいて、 使用可能なオプションを選択します。
	- 設定をすぐに展開するには、[Now] をクリックします。
	- 将来の日付と時刻で展開をスケジュールするには、[Later] をクリックし、展開する日付、時刻、タ イムゾーンを定義します。
	- 設定をプレビューするには、[Generate Configuration Preview] をクリックします。

可視性のみが有効になっている場合、または可視性と制御の両方が有効になっている場合、[Generate ConfigurationPreview]がデフォルトで選択され、[Now]と[Later]がグレー表示(使用不可)になります。 詳細については、「ファブリック構成の可視化と制御」を参照してください。

ステップ **10** [展開(Deploy)] をクリックします。

[Fabric Site Creation Scheduler] ウィンドウで [Now] または [Later] を選択した場合、デバイス構成はスケ ジュールされた時刻に展開されます。[Tasks] ウィンドウでタスクを確認できます。

サイトとゾーンがプロビジョニングされるまでに数秒かかります。サイトの作成が成功すると、成功メッ セージが表示されます。

サイト階層ペインでは、新しく作成されたファブリックゾーンに「FZ」というタグが付けられます。

- ステップ **11** [Fabric Site Creation Scheduler] ウィンドウで [Generate Configuration Preview] を選択した場合は、[Visibility and Control of Configurations] の設定に応じて、次の手順を実行します。
	- **1.** デバイス構成を確認します。

詳細については、「ファブリック構成の可視化と制御」を参照してください。

- **2.** 準備ができたら、[Deploy]または[Submitfor Approval]をクリックします。構成の展開、またはITSM 承認のために送信する準備ができていない場合は、[Exit and Preview Later] をクリックします。
	- ITSM承認のためにデバイス設定を送信し、すべての設定をプレビューせずにこれらの設 定を展開できます。 (注)
- **3.** スライドインペインで、設定を展開するタイミングを指定し、タイムゾーンを選択します。可視性 と制御が有効になっている場合は、IT 管理者へのメモを追加します。
- **4.** [Submit] をクリックします。`

設定が正常に送信されると、成功メッセージが表示されます。

展開するタスクをプレビューしてスケジュールした場合は、[Tasks] ウィンドウでタスクを確認でき ます。

ITSM 承認のために設定を送信した場合は、[Work Items] ウィンドウで作業項目のステータスを表示 できます。承認されていない場合は、ITSM承認のために作業項目を再送信する必要があります。設 定が承認されると、スケジュールされた時刻に展開され、[Tasks] ウィンドウで確認できます。

### ファブリックサイト内のファブリックゾーンの作成

- ステップ **1** 左上隅にあるメニューアイコンをクリックして次を選択します:**[Provision]** > **[Fabric Sites]**。
- ステップ **2** [SUMMARY] で、ファブリックサイトの数を示す数字をクリックします。
- ステップ3 ファブリックゾーンを指定するファブリックサイトの[Actions]列で、省略記号アイコン(…)の上にカー ソルを置き、[Edit Fabric Zone] を選択します。
- ステップ **4** [Edit Fabric Zones] ウィンドウで、エリア、建物、またはフロアを選択します。
- ステップ **5** [Summary] ウィンドウでファブリックサイトの設定を確認します。 ここでファブリックサイトまたはゾーン設定を編集できます。
- ステップ **6** [Fabric Site Update Scheduler] ウィンドウで、[Visibility and Control of Configurations] の設定に基づいて、使 用可能なオプションを選択します。
	- 設定をすぐに展開するには、[Now] をクリックします。
	- 将来の日付と時刻で展開をスケジュールするには、[Later] をクリックし、展開する日付、時刻、タイ ムゾーンを定義します。
	- 設定をプレビューするには、[Generate Configuration Preview] をクリックします。

可視性のみが有効になっている場合、または可視性と制御の両方が有効になっている場合、[Generate Configuration Preview] がデフォルトで選択され、[Now] と [Later] がグレー表示(使用不可)になります。 詳細については、「ファブリック構成の可視化と制御」を参照してください。

ステップ **7** [Deploy] をクリックします。

ファブリックサイトとファブリックゾーンがプロビジョニングされるまでに数秒かかります。プロビジョ ニングされると、成功メッセージが表示されます。

サイト階層ペインでは、新しく作成されたファブリックゾーンに「FZ」というタグが付けられます。

#### 次のタスク

• 新しく作成したファブリックゾーンにエッジノードデバイスと拡張ノードデバイスのみを 追加します。

ファブリックゾーンに割り当てられたデバイスを親サイトに割り当てることはできませ ん。ただし、ファブリックゾーンに割り当てられたエッジノードデバイスを親サイトのコ ントロールプレーンまたはボーダーノードとして設定することは引き続き可能です。

• ファブリックゾーンに IP プールと仮想ネットワークを割り当てます。

### ファブリックゾーンへのレイヤ **3** 仮想ネットワークの関連付け

#### 始める前に

ファブリックゾーンが作成されていることを確認します。

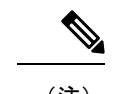

(注) ファブリックゾーンに追加できるのは親サイトのレイヤ 3 仮想ネットワークのみです。

- ステップ **1** 左上隅にあるメニューアイコンをクリックして次を選択します:**[Provision]** > **[Virtual Networks]**。
- ステップ **2** [SUMMARY] で、[Layer 3 Virtual Networks] の数を示す数字をクリックします。

表示されるウィンドウに、グローバルレベルのすべてのレイヤ 3 仮想ネットワークが示されます。

- ステップ **3** [Layer 3]タブで、ファブリックゾーンの関連付けを編集するレイヤー3仮想ネットワークの横にあるチェッ クボックスをオンにします。
	- (注) 最大 5 つのレイヤ 3 仮想ネットワークを編集できます。
- ステップ **4** [More actions] にカーソルを合わせ、[Edit Fabric Site and Fabric Zone Associations] を選択します。
- ステップ5 [Fabric Sites and Fabric Zones (Optional) 1ウィンドウで、次のように構成します。
	- a) [Select Fabric Zones] をクリックして、ファブリックゾーンを選択します。

仮想ネットワークは、ファブリックサイトの複数のファブリックゾーンに割り当てることができます。 ファブリックゾーンを選択するには、次のいずれかを実行します。

- •必要なファブリックゾーンの横にあるプラスアイコン(+)をクリックします。
- ファブリックゾーン名をクリックし、[Add Selected] をクリックします。
	- 複数のファブリックゾーンを選択するには、Shift キーを押しながらファブリック ゾー ン名をクリックし、[Add Selected] をクリックします。 (注)
- すべてのファブリック ゾーンを選択するには、[Add All] をクリックします。
- b) [**Assign**] をクリックします。
- c) すべてのレイヤー 3 仮想ネットワークについて、この関連付けを繰り返します。
- ステップ **6** [Summary] ウィンドウで、レイヤー 3 仮想ネットワークゾーンを確認します。
- ステップ7 [Created and Deploy (Step 1 of 2) | ウィンドウで、[Update] をクリックします。
- ステップ **8** [Created and Deploy(Step 2 of 2)] ウィンドウで、[Deploy] をクリックして、レイヤ 3 仮想ネットワークを デプロイします。
- ステップ **9** 仮想ネットワークを確認するには、[View Layer 3 Virtual Networks] をクリックします。

[Virtual Networks] ウィンドウの [Layer 3] タブに、すべてのレイヤー 3 仮想ネットワークの詳細情報が表示 されます。

# ファブリックゾーンへのレイヤ **2** 仮想ネットワークの関連付け

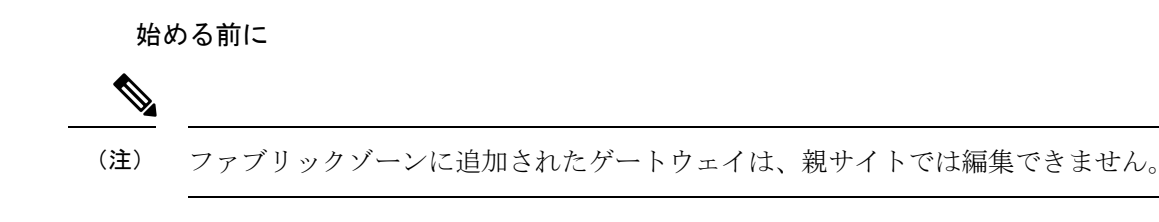

- ステップ **1** 左上隅にあるメニューアイコンをクリックして次を選択します:**[Provision]** > **[Virtual Networks]**。
- ステップ **2** [SUMMARY] で、[Layer 2 Virtual Networks] の数を示す数字をクリックします。 表示されるウィンドウに、グローバルレベルのすべてのレイヤ 2 仮想ネットワークが示されます。
- ステップ **3** [Global] ファブリックサイトをクリックします。
- ステップ **4** [Select Fabric Site] スライドインペインで、ファブリックサイトを選択し、[Select] をクリックします。
- ステップ **5** [レイヤー2]タブで、ファブリックゾーンの関連付けを編集したいレイヤ2仮想ネットワークのチェック ボックスをオンにします。
	- (注) 最大 5 つのレイヤー 2 仮想ネットワークを編集できます。
- ステップ **6** [More actions] にカーソルを合わせ、[Edit Layer 2 Fabric Zone Associations] を選択します。
- ステップ **7** [Associated Fabric Sites and Fabric Zones] ウィンドウで、次を構成します。
	- a) [Select Fabric Zones] をクリックして、ファブリックゾーンを選択します。

仮想ネットワークは、ファブリックサイトの複数のファブリックゾーンに割り当てることができま す。ファブリックゾーンを選択するには、次のいずれかを実行します。

- 必要なファブリックゾーンの横にあるプラスアイコン(十)をクリックします。
- ファブリックゾーン名をクリックし、[Add Selected] をクリックします。
	- 複数のファブリックゾーンを選択するには、Shiftキーを押しながらファブリックゾー ン名をクリックし、[Add Selected] をクリックします。 (注)
- すべてのファブリック ゾーンを選択するには、[Add All] をクリックします。
- b) [**Assign**] をクリックします。

ファブリックゾーンへのエニーキャストゲートウェイの関連付け

c) すべてのレイヤ 2 仮想ネットワークに、この関連付けを繰り返します。

- ステップ **8** [Summary] ウィンドウで、レイヤ 2 仮想ネットワークの設定を確認して、[Create] をクリックします。
- ステップ **9** [Create] ウィンドウで、[Deploy] をクリックして、レイヤー 2 仮想ネットワークを展開します。 レイヤ 2 仮想ネットワークがプロビジョニングされると、成功メッセージが表示されます。
- ステップ **10** 仮想ネットワークの作成を確認するには、[View Layer 2 Virtual Networks] をクリックします。[Virtual Networks] ウィンドウの [Layer 2] タブに、すべてのレイヤー 2 仮想ネットワークの詳細情報が表示されま す。

### ファブリックゾーンへのエニーキャストゲートウェイの関連付け

#### 始める前に

ファブリックゾーンが作成されていることを確認します。

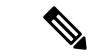

(注) 親サイトのエニーキャストゲートウェイのみをファブリックゾーンに追加できます。

ファブリックゾーンに追加されたエニーキャストゲートウェイは、親サイトでは更新できませ  $h_{\rm o}$ 

- ステップ **1** 左上隅にあるメニューアイコンをクリックして次を選択します:**[Provision]** > **[Virtual Networks]**。
- ステップ **2** [SUMMARY] で、[Anycast Gateways] の数を示す数字をクリックします。 表示されるウィンドウに、グローバルレベルのすべてのエニーキャストゲートウェイが示されます。
- ステップ **3** [Global] ファブリックサイトをクリックします。
- ステップ **4** [Select Fabric Site] スライドインペインで、ファブリックサイトを選択し、[Select] をクリックします。
- ステップ **5** [Anycast Gateway] タブで、ファブリックゾーンの関連付けを編集するエニーキャストゲートウェイの横 にあるチェックボックスをオンにします。

(注) 最大 5 つのエニーキャストゲートウェイを編集できます。

- ステップ **6** [More actions] にカーソルを合わせ、[Edit Fabric Zone Associations] を選択します。
- ステップ **7** [Fabric Zones (Optional)] ウィンドウで、次の手順を実行します。
	- a) [Select Fabric Zones] をクリックして、次のいずれかを実行します。
		- 必要なファブリックゾーンの構にあるプラスアイコン(十)をクリックします。
		- ファブリックゾーン名をクリックし、[Add Selected] をクリックします。
			- 複数のファブリックゾーンを選択するには、Shiftキーを押しながらファブリックゾー ン名をクリックし、[Add Selected] をクリックします。 (注)

• すべてのファブリック ゾーンを選択するには、[Add All] をクリックします。

b) [**Assign**] をクリックします。

- ステップ **8** [Summary] ウィンドウでエニーキャストゲートウェイの設定を確認します。
- ステップ **9** [Create] ウィンドウで、[Deploy] をクリックします。
- ステップ **10** 成功メッセージが表示された後にゲートウェイの作成を確認するには、[View Anycast Gateway] をクリッ クします。

[Virtual Networks] ウィンドウの [Anycast Gateway] タブに、すべてのエニーキャストゲートウェイの詳細 が表示されます。

# 拡張ノードデバイスの設定

拡張ノードは、自動化されたワークフローによって設定されます。設定後、拡張ノードデバイ スがファブリックトポロジビューに表示されます。[PortAssignment]タブを使用して、拡張ノー ドにポートを割り当てることができます。

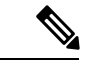

拡張ノードは、GUI ベースのプロビジョニング ワークフローではオンボードできません。拡 張ノードをオンボードするには、デバイス設定を工場出荷時の初期状態にリセットし、デバイ スの電源をオンにした後に、SD-Access 自動化ワークフローを使用する必要があります。 (注)

デバイスは、拡張ノードネイバーの Cisco DNA ライセンスおよびデバイスの Cisco DNA ライ センスに応じてオンボードされます。

- ネイバーが Cisco DNA Essentials ライセンスで動作している場合、デバイスは、その Cisco DNA ライセンスに関係なく、標準の拡張ノードとしてオンボードされます。
- ネイバーがCisco DNA Advantageライセンスで動作している場合、デバイスは、Cisco DNA Essentials ライセンスがあれば、標準の拡張ノードとしてオンボードされます。
- ネイバーがCisco DNA Advantageライセンスで動作している場合、デバイスは、Cisco DNA Advantage ライセンスがあれば、ポリシー拡張ノードとしてオンボードされます。
- デバイスに複数のネイバーがあり、それらのネイバーに異なるCiscoDNAライセンスレベ ルがある場合、デバイスはCiscoDNAライセンスに関係なく、標準の拡張ノードとしてオ ンボードされます。

拡張ノードデバイスは、マルチキャストトラフィックをサポートします。

ポリシー拡張ノードは、仮想ネットワーク内のセキュリティポリシーをサポートする拡張ノー ドです。ポリシー拡張ノードのポート割り当て時に、[Group] を選択できます。

ポリシー拡張ノードデバイスには、Cisco IOS XE リリース 17.1.1s 以降を実行している Cisco Catalyst Industrial Ethernet (IE) 3400、IE 3400 Heavy Duty シリーズ スイッチ、および Cisco Catalyst 9000 シリーズ スイッチがあります。

シスコ デジタルビルディング シリーズ スイッチ、Cisco Catalyst 3560-CX スイッチ、および Cisco Industrial Ethernet 4000、4010、5000 シリーズ スイッチは、ポリシー拡張ノードとして構 成することはできません。

### 拡張ノードの設定手順

Cisco Catalyst 9300、Cisco Catalyst 9400、および Cisco Catalyst 9500 シリーズスイッチは、ファ ブリックエッジとして設定されたときに拡張ノードをサポートします。

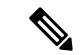

ファブリックエッジノードとして設定されている Cisco Catalyst 9200 シリーズ スイッチは、拡 張ノードデバイスをサポートしていません。 (注)

以下に、拡張ノードでサポートされている最小ソフトウェアバージョンを示します。

• Cisco Industrial Ethernet 4000、4010、5000 シリーズ スイッチ : 15.2(7)E0s(LAN ベースラ イセンスが有効になっている)

IP サービスライセンスがある場合は、Switch Database Management (SDM) テンプレート を dual-ipv4-and-ipv6 default に手動で変更する必要があります。

- Cisco Catalyst IE 3400、3400 Heavy Duty(X-coded および D-coded)シリーズ スイッチ: Cisco IOS XE リリース 17.1.1s。
- Cisco Catalyst IE 3300 シリーズ スイッチ:Cisco IOS XE リリース 16.12.1s。
- Cisco Digital Building シリーズ スイッチ、Cisco Catalyst 3560-CX スイッチ:リリース 15.2(7)E0s。

ポリシー拡張ノードデバイス、およびポリシー拡張ノードをサポートするエッジノードデバイ スで必要な最小ソフトウェアバージョンは Cisco IOS XE リリース 17.1.1 s です。

次の設定手順は、標準の拡張ノードとポリシー拡張ノードの両方に適用されます。

#### 始める前に

ポリシー拡張ノードとしてデバイスを設定するには、デバイスとそれをサポートするエッジ ノードの両方で、Network Advantage と Cisco DNA Advantage のライセンスレベルが有効になっ ている必要があります。

ステップ1 拡張ノードのネットワーク範囲を設定します。IP[アドレスプールを設定する](b_cisco_dna_center_ug_2_3_7_chapter9.pdf#nameddest=unique_266)を参照してください。この手 順では、IP アドレスプールを追加し、サイトレベルで IP プールを予約します。CLI および SNMP クレデン シャルが設定されていることを確認します。

**ステップ2 拡張 IP** アドレスプールを INFRA\_VN に割り当てます。エニーキャストゲートウェイの作成 (43 ページ) を参照してください。[Pool Type] として [Extended Node] を選択します。

> Catalyst Center Cisco DNA Center は、サポートされているファブリックエッジデバイスで拡張 IP アドレス プールと VLAN を設定します。これにより、拡張ノードのオンボーディングが有効になります。

- ステップ **3** 拡張 IP アドレスプールとオプション 43 を使用して DHCP サーバーを設定します。拡張 IP アドレスプール が Catalyst Center から到達可能であることを確認します。
	- (注) オプション 43 の詳細については、DHCP [コントローラ](b_cisco_dna_center_ug_2_3_7_chapter16.pdf#nameddest=unique_411) ディスカバリを参照してください。
- ステップ **4** ファブリックエッジデバイスに拡張ノードデバイスを接続します。拡張ノードデバイスからファブリック エッジへ複数のリンクを設定できます。
- ステップ5 拡張ノードに接続されているファブリックエッジノードでポートチャネルを作成します。リングまたはデ イジーチェーン内の後続の拡張ノードに関して、それが接続している、前の拡張ノードでポートチャネル を作成します。
	- この手順は、ファブリックのグローバル認証モードが [Open Authentication]、[Low Impact]、ま たは [Closed Authentication] の場合にのみ完了してください。ファブリックサイトが [None] 認証 モードに設定されている場合、ポートチャネルは、プラグ アンド プレイ プロビジョニングを 使用した拡張ノードのオンボーディング中に自動的に作成されます。 (注)

ポートチャネルを作成するには、次の手順を実行します。

- a) 左上隅にあるメニューアイコンをクリックして次を選択します:**[Provision]** > **[Fabric Sites]**。
- b) [Fabric Sites] タブで、ファブリックサイトの数を示す数字をクリックします。
- c) [fabric site] をクリックします。
- d) [Fabric Infrastructure] タブで、ファブリックエッジノード(または接続に応じて拡張ノード)を選択し ます。
- e) slide-in paneの [Port Channel] タブで、[Create Port Channel] をクリックします。
- f) 次の手順を実行します。
	- [Connected Device Type] ドロップダウンリストから [Extended Node] を選択します。
	- 説明を入力します。
	- [Port Aggregation Protocol (PAgP Desirable)] を選択します。

Cisco IOS XE リリース 17.1.1s 以降、IE 3300 および IE 3400 デバイスは PAgP をサポートしていま す。

- Cisco IOS XEリリース17.1.1sよりも前のバージョンを実行している場合は、IE 3300およびIE 3400 デバイスの [On] を選択します。
	- 拡張ノードのオンボーディングではLink AggregationControlProtocol(LACP)は機能し ません。 (注)
- ポートチャネルとしてバンドルするポートを選択します。
- g) [Done] をクリックします。

拡張ノードのポリシー拡張ノードへのアップグレード

これで、ファブリックエッジノード(または拡張ノード)にポートチャネルが作成され、拡張デバイスが オンボードされます。

ステップ **6** 以前の設定がない場合は、拡張ノードデバイスの電源をオンにします。拡張ノードデバイスに構成がある 場合は、デバイス構成を工場出荷時のデフォルトにリセットしてリロードします。

> Catalyst Center Cisco DNA Center では、拡張ノードデバイスをインベントリに追加し、同じサイトをファブ リックエッジとして割り当てます。次に、拡張ノードデバイスがファブリックに追加されます。これで、 拡張ノードデバイスがオンボードされ、管理できるようになりました。

設定が完了すると、拡張ノードがファブリックトポロジに、拡張ノードであることを示すタグ (X) とと もに表示されます。

### 拡張ノードのポリシー拡張ノードへのアップグレード

Cisco SD-Access の自動化は、Catalyst Center Essentials ライセンスを持つポリシー拡張ノード対 応デバイスを拡張ノードとしてオンボーディングします。ライセンスをCatalystCenterAdvantage にアップグレードすることにより、この拡張ノードデバイスをポリシー拡張ノードに変換でき ます。

デイジーチェーンでは、アップストリームデバイスが拡張ノードである場合、拡張ノードをポ リシー拡張ノードにアップグレードすることはできません。

リングでは、隣接するノードが両方とも拡張ノードである場合、拡張ノードをポリシー拡張 ノードにアップグレードすることはできません。

ポリシー拡張ノードにアップグレードされたノードを、拡張ノードとして再構成することはで きません。

拡張ノードをポリシー拡張ノードに変換するには、次の手順を実行します。

#### 始める前に

- 拡張ノードがすでにオンボーディングされていることを確認してください。
- Catalyst Center でスマートライセンス認証情報を更新します。
- ステップ **1** CatalystCenterライセンスマネージャを使用して、デバイスでのライセンスレベルをCatalystCenter Essentials から Catalyst Center Advantage に変更します。
	- a) 左上隅にあるメニューアイコンをクリックして次を選択します:**[Tools]** > **[License Manager]** の順に選 択します。
	- b) [Devices] タブで、デバイスを選択します。
	- c) **[Actions]** > **[Change License]** > **[Change DNA License]** を選択します。
	- d) [Change DNA License Level] ウィンドウで、[Advantage] をクリックします。
	- e) [Confirm] をクリックします。
	- f) [Success] メッセージウィンドウで、[OK] をクリックします。

デバイスがリロードします。

ステップ **2** ノードが [Reachable] になり、[Managed] 状態になるのを待ちます。

**[Provision]** > **[Network Devices]** > **[Inventory]** ウィンドウに、すべてのデバイスの到達可能性ステータスが 表示されます。

- ステップ **3** 「NetconfConnectionRefused」エラーが表示された場合は、デバイスを再同期します。エラーが表示されな くなるまで、再同期プロセスを繰り返します。
	- a) **[Provision]** > **[Network Devices]** > **[Inventory]** ウィンドウで、デバイスを選択します。
	- b) **[Actions]** > **[Inventory]** > **[Resync Device]** の順に選択します。
- ステップ **4** ポリシー拡張ノードへアップグレードします。
	- a) **[Provision]** > **[Fabric Sites]** ウィンドウで、デバイスがオンボーディングされているサイトを選択しま す。
	- b) [Fabric Infrastructure] タブで、デバイスをクリックしてその属性を編集します。
	- c) [Fabric] タブで、[Extended Node Attributes] の下の [Policy] トグルボタンをクリックします。
	- d) 表示される [Policy Extended Node Upgrade] ウィンドウで、[Upgrade] をクリックします。

### 拡張ノードの削除

このタスクでは、拡張ノード、ポリシー拡張ノード、および認証済み拡張ノードを削除する手 順について説明します。

- ステップ **1** ファブリックから拡張ノードデバイスを削除します。
	- a) 左上隅にあるメニューアイコンをクリックして次を選択します:**[Provision]** > **[Fabric Sites]**。
	- b) [Fabric Sites] タブで、ファブリックサイトの数を示す数字をクリックします。
	- c) 拡張ノードデバイスを含むファブリックサイトを選択します。
	- d) [Fabric Infrastructure] タブで、拡張ノードデバイスをクリックします。
	- e) スライドインペインで、[Remove From Fabric] をクリックします。
	- f) [Add] をクリックします。
- ステップ **2** デバイスを [Inventory] から削除します。

インベントリからデバイスを削除する手順については、ネットワーク [デバイスの削除を](b_cisco_dna_center_ug_2_3_7_chapter5.pdf#nameddest=unique_167)参照してくださ い。

ステップ **3** サプリカントベースの拡張ノードデバイスの場合、ファブリックエッジノードまたは FIAB でポート割り 当て設定を削除します。

### 拡張ノードおよびポリシー拡張ノードの **REP** リングトポロジの設定

拡張ノードによってネットワーク障害の回復時間が 50 ms 未満となる冗長性を実現するには、 ファブリックサイトの Resilient Ethernet Protocol(REP)リングを設定します。

特に明記されていないかぎり、「拡張ノード」という用語はポリシー拡張ノードも表します。 REP リングでは、次のデバイスを設定できます。

• 拡張ノード:

Cisco IOS 15.2(7)E3 以降のリリースが動作する Cisco Industrial Ethernet (IE) 4000、4010、 5000 シリーズ スイッチ。

Cisco IOS XE 17.3.3 以降のリリースが動作する Cisco Catalyst IE3300 シリーズ スイッチ。

• ポリシー拡張ノード:

Cisco IOS XE 17.3.3 以降のリリースが動作する Cisco Catalyst IE3400、IE3400H シリーズ ス イッチ。

#### **REP** リングの制約事項

- 拡張ノードを既存の REP リングに追加するには、最初に REP リングを削除します。REP リングを削除すると、Per VLAN Spanning Tree Protocol(PVSTP)が有効になり、レイヤ 2 ループが回避されます。次に、新しい拡張ノードをファブリックに追加し、REPリングを 再度作成して、新しい拡張ノードを含めます。
- 特定の REP リング内の複数のリングおよびリングのリングはサポートされていません。
- REP リング内のノードには、デイジーチェーン方式で他のノードを接続できます。ただ し、デイジーチェーンのノードには、ノードのリングを接続することはできません。
- REPリングまたはデイジーチェーンでは、拡張ノードとポリシー拡張ノードを混在させる ことはできません。REPリングまたはデイジーチェーンは、拡張ノードのみで、またはポ リシー拡張ノードのみで構成されている必要があります。
- デフォルトでは、1 つの REP リングに最大 18 台のデバイスをオンボードできます。19 台 以上のデバイスをオンボードするには、**spanning-tree vlan** *infra VN VLAN* **max-age 40** コマ ンドを使用して BPDU タイマーを増やします。このコマンドを設定するには、Cisco DNA Center のテンプレートを使用します。

リングの最後の 2 つのノードが同時にオンボードを試みると、まれに、これらのノード間に ポートチャネルが作成されない場合があることに注意してください。REPリングが作成される と、リングの最後の 2 つのノード間にポートチャネルが確立されます。

特に明記されていないかぎり、次の手順は拡張ノードとポリシー拡張ノードの両方に適用され ます。

#### 始める前に

ファブリックエッジノードと拡張ノードがオンボードされていることを確認します。

REPリングの終端となっているファブリックエッジノードとそのインターフェイスを特定しま す。

REP リング設定手順により、ネットワークトラフィックが短時間中断される可能性がありま す。 (注)

ステップ **1** 左上隅にあるメニューアイコンをクリックして次を選択します:**[Workflows]** > **[Configure REP Ring]** の順 に選択します。

> または、ファブリックサイトトポロジビューに移動して、REPリングを作成するファブリックエッジノー ドまたは FIAB ノードを選択し、[REP Rings] タブで [Create REP Ring] をクリックすることもできます。

- ステップ **2** タスクの概要ウィンドウが表示されたら、[Let's Do It] をクリックして、ワークフローに直接移動します。
- ステップ **3** [Select a fabric site] ウィンドウで、エッジノードと拡張ノードの両方があるサイトを選択します。
- ステップ **4** [Select a fabric edge node] ウィンドウで、ファブリックエッジノードを選択します。
- ステップ **5** [Select Extended Nodes connected to Fabric Edge] ウィンドウで、ファブリックエッジノードに接続する拡張 ノードを選択します。

ファブリックエッジノードに接続する 2 つの拡張ノードを選択できます。

- ステップ **6** ファブリックサイト、エッジノード、および拡張ノードの選択を確認し、必要に応じて編集します。
- ステップ **7** REP リングの設定を開始するには、[Provision] をクリックします。

[REP Ring Configuration Status] ウィンドウで、設定の進捗状況の詳細なステータスを確認できます。

- ステップ **8** [REP RingSummary] ウィンドウに、作成された REP リングの詳細情報が、検出されたデバイスとともに表 示されます。
- ステップ **9** REP リングの作成後、成功メッセージが表示されます。

REPリングの作成を確認するには、ファブリックサイトウィンドウに移動し、ファブリックエッジノード をクリックします。

スライドインウィンドウの [REP Ring] タブで、そのエッジノードに存在するすべての REP リングのリスト を確認できます。

リスト内のREPリング名をクリックすると、リングに存在するデバイス、リングに接続する各デバイスの ポートなどの詳細情報が表示されます。

### **REP** リングステータスの表示

REP リング内のデバイスのステータスを表示するには、次の手順を実行します。

ステップ **1** Catalyst Center GUI でメニューアイコンをクリックして、**[Provision]** > **[Fabric Sites]**。

- ステップ **2** [Fabric Sites] タブで、ファブリックサイトの数を示す数字をクリックします。
- ステップ **3** [fabric site] をクリックします。
- ステップ **4** [Fabric Infrastructure] タブで、ファブリックエッジノードまたはファブリックインアボックス(FIAB)ク リックします。

slide-in pane に、選択したファブリックエッジノードまたは FIAB の詳細が表示されます。

ステップ **5** [REP Rings] タブで、[View] をクリックして [REP Ring Topology Status] を表示します。

[REP Topology Status] セクションには、REP リング内のすべてのデバイスの現在の状態が表示されます。 [Role] 列に表示される状態は、[Open]、[Fail]、または [Alt] です。

[Open] は、デバイスリンクがアップしていて、トラフィックを転送していることを示します。

[Fail] は、デバイスリンクがダウンしていることを示します。

[Alt] は、デバイスリンクがアップしているが、ポートがトラフィックを転送できないことを示します。

### **REP** リングの削除

- ステップ **1** 左上隅にあるメニューアイコンをクリックして次を選択します:**[Provision]** > **[Fabric Sites]**。
- ステップ **2** [Fabric Infrastructure] タブで、REP リングを終了するファブリックエッジノードをクリックします。 スライドインウィンドウに、選択したファブリックエッジノードの詳細が表示されます。
- ステップ **3** [REP Rings] タブで、目的の REP リングの **[Actions (…)]** > **[Delete]**をクリックします。 これにより、REP リングが削除されます。

### **REP** リングからのノードの削除

このタスクでは、REPリングから1つまたは複数の拡張ノードを削除する手順について説明し ます。

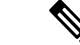

拡張ノードが削除された後、ダウンサイジングされた REP リングは既存のインターフェイス を使用して隣接デバイスへのリンクを作成する必要があります。 (注)

#### 始める前に

ノードが属する REP リングが不完全でないことを確認してください。

ステップ1 拡張ノードデバイスをネットワークから手動で削除します。

または、REP リング内のデバイスがダウンすると、[Fabric Infrastructure] ウィンドウに通知が表示されま す。

- ステップ **2** 左上隅にあるメニューアイコンをクリックして次を選択します:**[Provision]** > **[Fabric Sites]**。
- ステップ **3** [Fabric Infrastructure] タブで、REP リングを終了するファブリックエッジノードをクリックします。 slide-in paneに、選択したファブリックエッジノードの詳細が表示されます。
- ステップ **4** [REP Rings] タブで、目的の REP リングについて、**[Actions (…)]** > **[Rediscover]**を選択します。 REP リングから拡張ノードデバイスが削除され、REP リングの表示が更新されます。

# サプリカントベースの拡張ノードの設定

Authenticated Extended Node (AEN) とも呼ばれるサプリカントベースの拡張ノードは、IEEE 802.1x(Dot1x)サプリカント設定を受け取り、完全な認証と承認の後にのみSD-Accessネット ワークにオンボードされる拡張ノードデバイスです。サプリカントベースの拡張ノードデバイ スをオンボードするには、ファブリックエッジのオーセンティケータポートをクローズド認証 テンプレートで設定する必要があります。

次のプラットフォームは、サプリカントベースの拡張ノードオンボーディングをサポートして います。

ファブリックエッジまたは **FIAB**:

Cisco Catalyst 9000 シリーズ:Cisco IOS XE 17.7.1 以降で動作する C9300、C9400、C9500、お よび C9500H スイッチ。

サプリカントベースの拡張ノード:

Cisco Catalyst 9000 シリーズ:Cisco IOS XE 17.7.1 以降で動作する C9200、C9300、C9400、 C9500、および C9500H スイッチ。

## サプリカントベースの拡張ノードの設定手順

#### 始める前に

- Cisco ISE を構成して、リリース 3.1 以降で動作することを確認します。「サプリカント ベースの拡張ノードをオンボードするための Cisco IdentityServices Engine の設定 (68 ペー ジ)」を参照してください。
- ファブリックエッジノードまたは FIAB デバイスをファブリックに追加し、それが Cisco IOS XE 17.7.1 以降で動作することを確認します。

• ファブリックエッジノードとCisco ISEの間のパスに適切なパスMTUを設定します。値は 9100 をお勧めします。パス MTU は、LAN 自動化中、またはアンダーレイの構成時に、 ファブリック内のすべてのデバイスに設定されることに注意してください。

#### ステップ **1** Catalyst Center で AAA サーバー設定を構成します。

a) **[System]** > **[Settings]** > **[External Services]** > **[Authentication and Policy Servers]** ウィンドウで、デバイス 認証用の AAA サーバーとして Cisco ISE を定義します。

詳細な手順については、『Cisco DNA Center [Administrator](https://www.cisco.com/c/en/us/support/cloud-systems-management/dna-center/products-maintenance-guides-list.html) Guide』の「Configure Authentication andPolicy Servers」を参照してください。

- b) Cisco ISEサーバーをグローバルサイトに追加します。詳細については、Cisco ISE[またはその他の](b_cisco_dna_center_ug_2_3_7_chapter9.pdf#nameddest=unique_51)AAA [サーバーの追加](b_cisco_dna_center_ug_2_3_7_chapter9.pdf#nameddest=unique_51)を参照してください。
- ステップ **2** (オプション)オンボーディング前にデバイスを認証するように Catalyst Center を構成します。
	- a) 左上隅にあるメニューアイコンをクリックして次を選択します:**[System]**>**[Settings]**>**[DeviceSettings]**> **[PnP Device Authorization]** の順に選択します。
	- b) [Device Authorization] チェックボックスをオンにしてデバイスで許可を有効にします。
	- c) [Save] をクリックします。
- ステップ **3** PKI 証明書を管理するように Catalyst Center アプライアンスを構成します。
	- a) 左上隅にあるメニューアイコンをクリックして次を選択します:[System] > [Settings] > [Trust & Privacy] > [Certificate Authority] の順に選択します。 > > >
	- b) [Certificate Authority] ウィンドウで、[Use Cisco DNA Center] をクリックします。
	- c) [CA Management] タブで、[Download CA Certificate] をクリックします。
	- d) Cisco ISE の信頼できる証明書ストアに証明書を追加します。詳細については、『Cisco IdentityServices Engine Administrator Guide』を参照してください。[https://www.cisco.com/c/en/us/support/security/](https://www.cisco.com/c/en/us/support/security/identity-services-engine/products-installation-and-configuration-guides-list.html) [identity-services-engine/products-installation-and-configuration-guides-list.html](https://www.cisco.com/c/en/us/support/security/identity-services-engine/products-installation-and-configuration-guides-list.html)

外部証明書を使用する場合は、その証明書を Cisco ISE の信頼できる証明書ストアに追加します。

ステップ **4** 拡張 IP アドレスプールとオプション 43 を使用して DHCP サーバーを設定します。拡張 IP アドレスプール が Catalyst Center から到達可能であることを確認します。

オプション 43 の詳細については、DHCP コントローラ [ディスカバリを](b_cisco_dna_center_ug_2_3_7_chapter16.pdf#nameddest=unique_411)参照してください。

ステップ **5** ファブリックサイトで [Closed Authentication] を有効にし、ブリッジ プロトコル データ ユニット(BPDU) ガードを無効にします。

> デフォルトでは、[ClosedAuthentication]を選択すると、すべてのダウンリンクアクセスポートにBPDUガー ド設定がプッシュされます。拡張ノードのようなリモートスイッチが接続されている場合、BPDU ガード はポートをエラーディセーブルモードにプッシュします。BPDU ガードを無効にするには、クローズド認 証の設定時に、[Enable BPDU Guard] チェックボックスをオフにします。

詳細については、「認証テンプレートの選択」 を参照してください。

ステップ **6** エニーキャストゲートウェイの作成 (43 ページ)に記載されているように、拡張 IP アドレスプールを INFRA\_VN に割り当てます。

[Create Anycast Gateways] ワークフローで、[Pool Type] として [Extended Node] を選択し、[Supplicant-Based Extended Node Onboarding] チェックボックスをオンにします。

Catalyst Center Cisco DNA Center は、サポートされているファブリックエッジデバイスで拡張 IP アドレス プールと VLAN を設定します。これにより、拡張ノードのオンボーディングが有効になります。

- 拡張 IP アドレスプールは、ファブリックエッジデバイスが Cisco IOS XE 17.7.1 以降で動作して いる場合にのみ正常に割り当てられます。CatalystCenterの以前のリリースからアップグレード した場合は、拡張IPアドレスプールを構成する前に、サプリカントベースの拡張ノードの移行 を完了する必要があります。 (注)
- ステップ **7** ファブリックエッジデバイスまたは FIAB に拡張ノードデバイスを接続します。

オンボーディングの前にデバイスを認証することを選択した場合(ステップ 2)、電源をオンにした後、 拡張ノードデバイスは [Pending Authorization] 状態になります。**[Provision]** > **[Plug and Play]** ウィンドウで デバイスのステータスを確認できます。

ステップ **8** (オプション)デバイスを認証します。

この手順は、デバイスが [Pending Authorization] 状態の場合にのみ実行してください。

- a) 左上隅にあるメニューアイコンをクリックして次を選択します:**[Provision]** > **[Plug and Play]**。
- b) [PlugandPlay]ウィンドウで、サプリカントベースの拡張ノードデバイスを選択し、**[Actions]**>**[Authorize]** の順に選択します。

認証プロセスは、Cisco ISEで証明書ベースのEAP-TLS認証を完了するために、サプリカントベースの 拡張ノードデバイスをプロビジョニングします。認証後、Cisco ISE はサプリカントベースの拡張ノー ドデバイスに完全なアクセスを許可します。サプリカントベースの拡張ノードデバイスは、SD-Access ファブリックに完全にオンボードされます。

サプリカントベースの拡張ノードデバイスがファブリックにオンボードされた後は、ファブ リック エッジサプリカント ポートへのアクセスは認証ステータスのみに基づきます。デバイ スまたはポートがダウンすると、認証セッションがクリアされ、ポートでトラフィックが許可 されなくなります。ポートが再び起動すると、IEEE 802.1x(Dot1x)認証プロセスを経て、 SD-Access ネットワークへのアクセスが回復します。

### 障害のあるポートの交換

オーセンティケータ(ファブリックエッジまたは FIAB)ポートとサプリカントポート間のリ ンクがダウンした場合、障害のあるポートを交換し、[PortAssignment]メニューから新しいポー トを設定できます。

ステップ **1** サプリカントポートを交換するには、次の手順に従います。

- a) 新しいサプリカントポートの設定をクリアします。
- b) 既存の設定を現在のサプリカントポートから新しいサプリカントポートにコピーして、802.1X 認証を 可能にします。

ステップ **2** オーセンティケータポートを交換するには、次の手順に従います。

- a) サプリカントポートをオーセンティケータの新しいインターフェイスに割り当てます。ポートの割り 当てについては、 「ファブリックサイト内のポートの設定 (33 ページ)」を参照してください。 [Connected Device Type] として [Supplicant-Based Extended Node] を選択します。
- b) オーセンティケータの古いインターフェイスの既存のポート割り当てをクリアします。
- ステップ **3** オーセンティケータとサプリカントの古いポート間の物理接続を切断します。オーセンティケータとサプ リカントの新しいポート間をケーブルで接続します。このリンクを確立します。
- ステップ **4** オーセンティケータとサプリカントの新しいポート間のリンクが確立されたら、次の手順を実行します。
	- a) オーセンティケータとサプリカントの両方に対して **[Inventory]** > **[Resync Device]** を実行して、Catalyst Center のデバイス情報を再同期します[。デバイス情報の再同期](b_cisco_dna_center_ug_2_3_7_chapter5.pdf#nameddest=unique_166)を参照してください。
	- b) 新しいサプリカントポートをオーセンティケータに割り当てます。ポートの割り当てについては、 「ファブリックサイト内のポートの設定(33ページ)」を参照してください。[Connected Device Type] として [Authenticator Switch] を選択します。
	- c) 古いサプリカントポートのポート割り当てをクリアします。

# サプリカントベースの拡張ノードをオンボードするための**CiscoIdentity Services Engine** の設定

このタスクでは、Cisco Identity Services Engine (ISE) でサプリカントベースの拡張ノード (SBEN)デバイスをプロファイリングする方法について説明します。以下にリストされてい る手順は、Cisco ISE 設定手順の一部です。詳細については、『Cisco Identity [Services](https://www.cisco.com/c/en/us/support/security/identity-services-engine/products-installation-and-configuration-guides-list.html) Engine [Administrator](https://www.cisco.com/c/en/us/support/security/identity-services-engine/products-installation-and-configuration-guides-list.html) Guide』を参照してください。

#### 始める前に

Cisco DNA Center から CA 証明書をダウンロードします。

ステップ **1** CA 証明書を Cisco ISE にインポートします。

Cisco ISE ホームページから、**[Administration]** > **[System]** > **[Certificates]** > **[System Certificate]** > **[Import]** を 選択します。[Import] ウィンドウで、[Trust for client authentication andSyslog] チェックボックスがオンになっ ていることを確認します。詳細については、『Cisco [IdentityServices](https://www.cisco.com/c/en/us/support/security/identity-services-engine/products-installation-and-configuration-guides-list.html) Engine Administrator Guide』の「Import the Root Certificates to the Trusted Certificate Store」セクションを参照してください。

ステップ **2** RADIUS 属性を使用して、次の認証プロファイルを設定します。

Cisco ISE メインメニューから、**[Policy]** > **[Policy Elements]** > **[Results]** > **[Authorization]** > **[Authorization Profiles]** を選択します。

次のプロファイルを構成します。

**SBEN-DHCP**: Access Type = ACCESS\_ACCEPT Filter-ID = **SBEN DHCP ACL.in** 

**SBEN\_LIMITED\_ACCESS\_AUTHZ**: Access Type = ACCESS\_ACCEPT Filter-ID = **SBEN MAB ACL.in** cisco-av-pair = interface-template-name=**SWITCH\_SBEN\_MAB\_TEMPLATE SBEN\_FULL\_ACCESS\_AUTHZ** :

Access Type = ACCESS\_ACCEPT

cisco-av-pair = interface-template-name=**SWITCH\_SBEN\_FULL\_ACCESS\_TEMPLATE**

- ステップ **3** [Profiling Policies] ウィンドウでデバイス プロファイリング ポリシーを定義します。
	- a) Cisco ISE のメインメニューから、**[Policy]** > **[Profiling]** > **[Profiling Policies]**を選択します。
	- b) [Profiling Policies] ウィンドウで、[Cisco-Device]: [Cisco-Switch] ポリシーの新しい [DHCP-v-i-vendor-class] 条件を追加します。

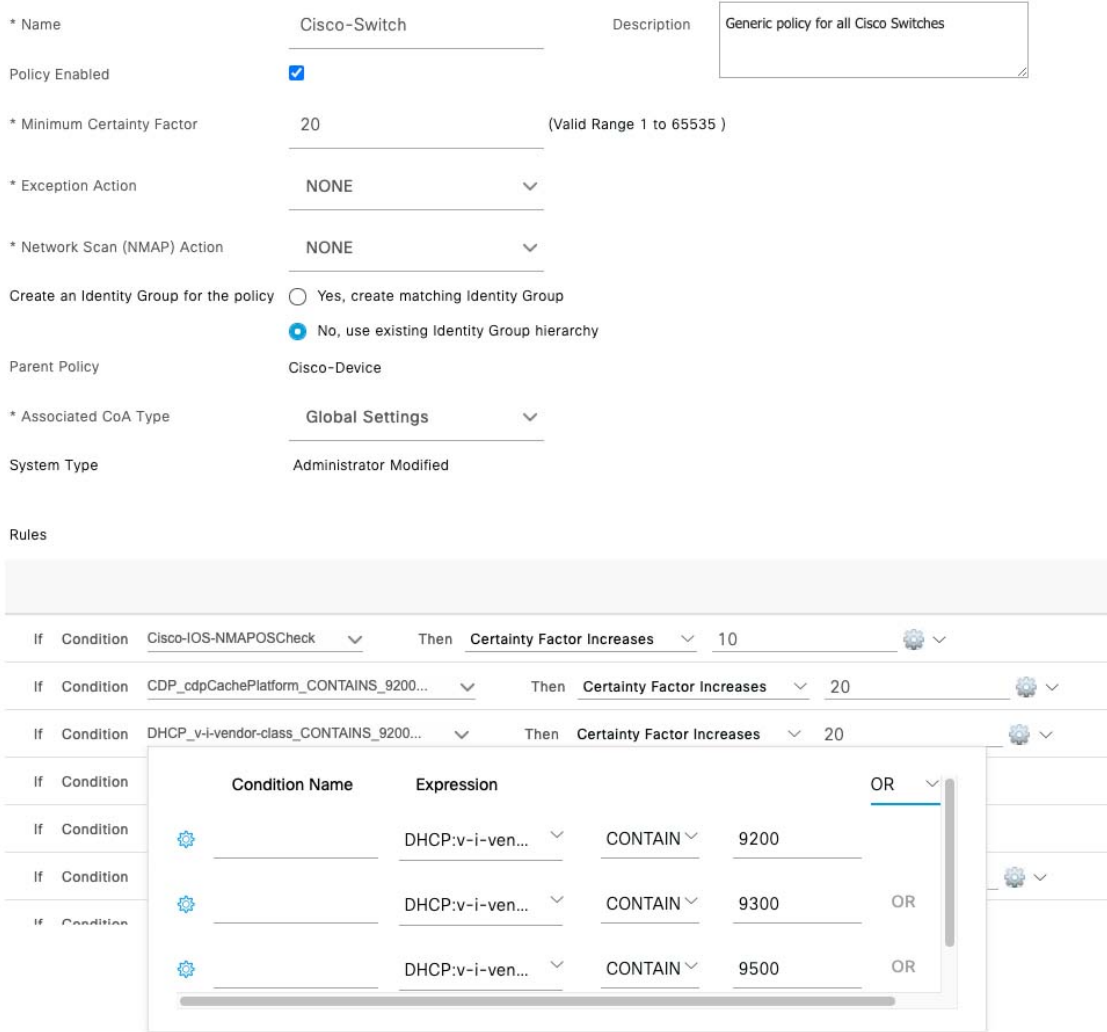

c) サプリカントデバイスの新しい子ポリシーを [Cisco-Switch] の下に作成し、[CdpCachePlatform] および [V-I-Vendor-Class] 条件を適用します。

子ポリシーの [Minimum Certainty Factor] の値が親ポリシーの値よりも高いことを確認してください。

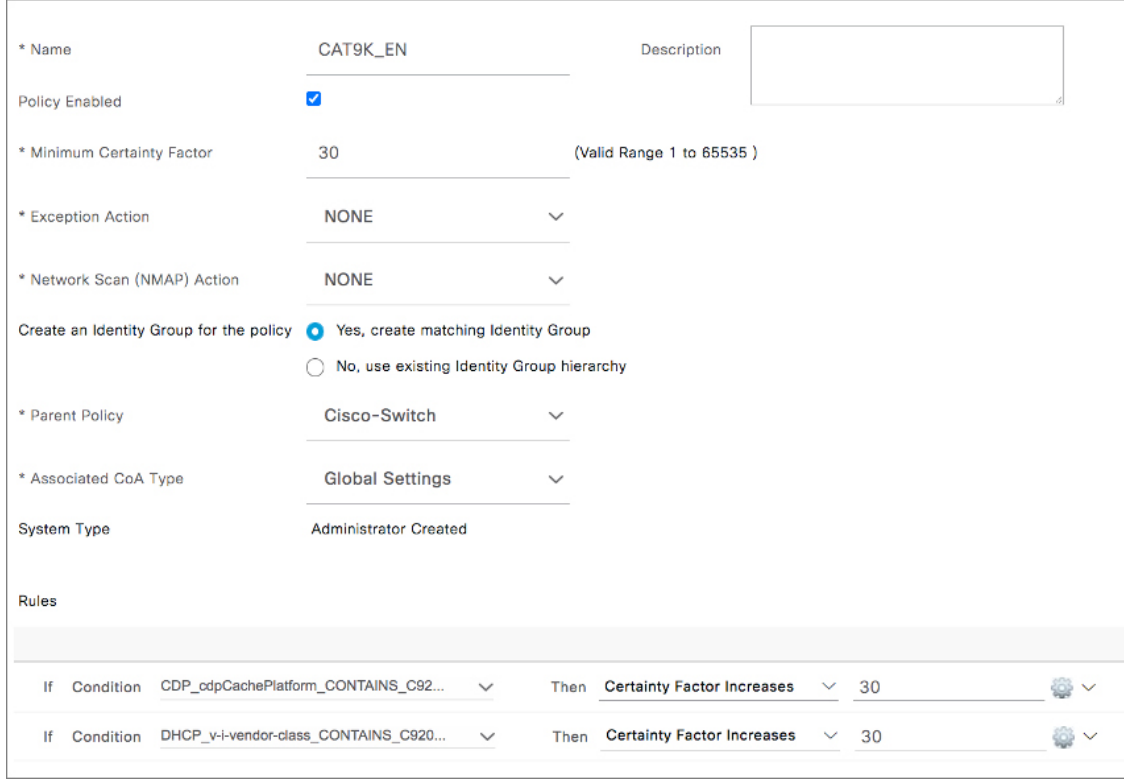

ステップ **4** グローバル認可変更(CoA)タイプを [Reauth] に設定します。

[CoA Type] を設定するには、Cisco ISE ホームページから、**[Work Centers]** > **[Profiler]** > **[Settings]**の順に移 動します。

[CoA Type] ドロップダウンリストから [Reauth] を選択します。

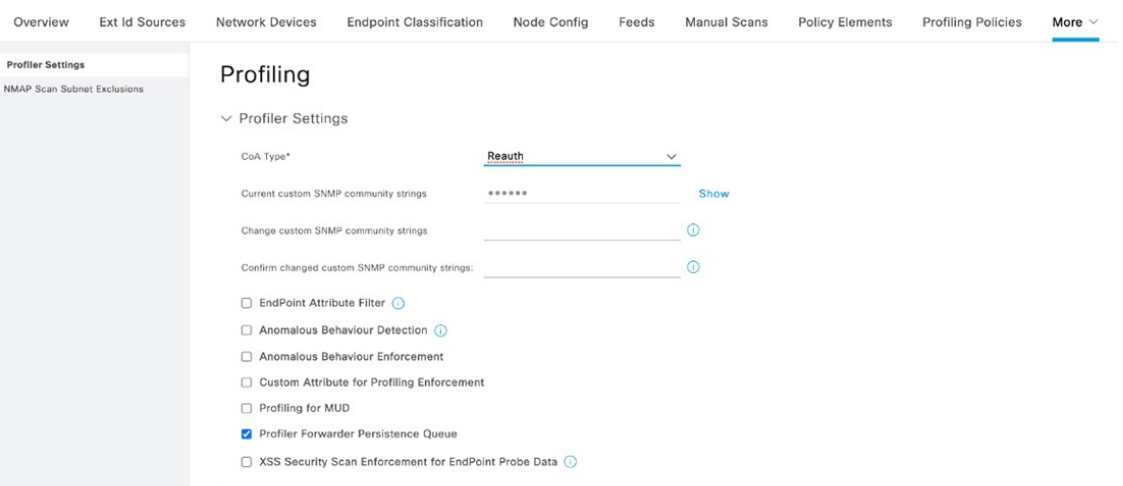

ステップ **5** [Authorization Policy] ウィンドウで認証ポリシーを定義します。

a) Cisco ISE ホームページから、**[Policy]** > **[Policy Sets]** > **[Default]** > **[Authorization Policy]**を選択します。

b) デフォルト MAB ポリシーの [If User not found] フィールドが [CONTINUE] オプションに設定されてい ることを確認します。

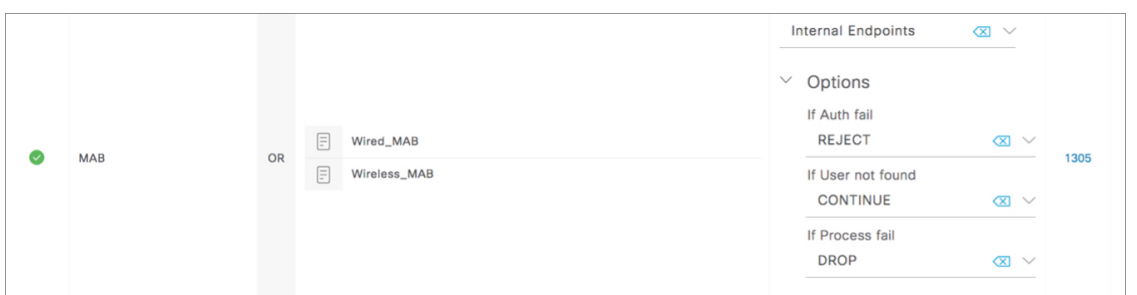

c) [Authorization Policy] ウィンドウで、サプリカントデバイスの認証ポリシーを構成し、ポリシーを以前 に作成した認証プロファイル(SBEN-DHCP、SBEN\_LIMITED\_ACCESS\_AUTHZ、SBEN\_FULL\_ ACCESS AUTHZ)に関連付けます。

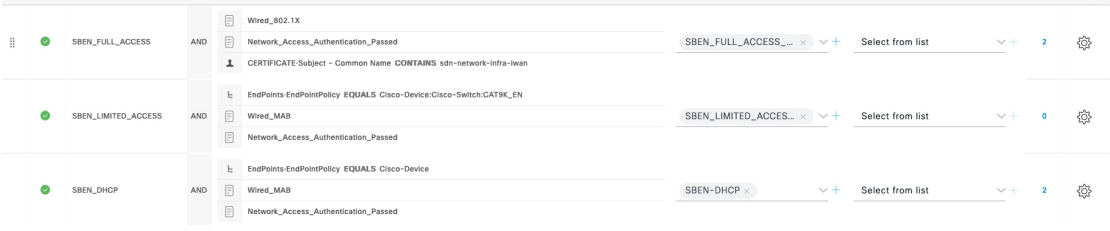

# ポートチャネルの設定

単一のエンティティとして機能するようにバンドルされたポートのグループは、ポートチャネ ルと呼ばれます。ファブリックエッジと、拡張ノードやサーバーなどリモート接続されたデバ イスとの間のポートチャネルでは、接続の復元力と帯域幅が増加します。

### ポート チャネルの作成

#### 始める前に

認証はクローズド認証([Closed Authentication])である必要があります。

(注) 他の認証モードでは、次の手順は自動化されています。

ステップ **1** 左上隅にあるメニューアイコンをクリックして次を選択します:**[Provision]** > **[Fabric Sites]**。 ステップ **2** [Fabric Sites] タブ の [SUMMARY] で、ファブリックサイトの数を示す数字をクリックします。

- ステップ **3** [Fabric Sites] ウィンドウで、ポートチャネルを設定するファブリックサイトをクリックします。
- ステップ **4** [Port Assignment] タブで、[More Actions] にカーソルを合わせ、[Create Port Channel] をクリックします。
- ステップ **5** [Select your fabric devices] ウィンドウで、ポートチャネルを作成する必要があるファブリックデバイスを選 択します。
- ステップ **6** ポートチャネルの数を指定し、各ポートチャネルを設定するには、[Determine number of port channels] ウィ ンドウで次のアクションを実行します。
	- a) [Connected Device Type] ドロップダウンリストから、接続済みのデバイスのタイプを選択します。
		- ファブリックエッジノードと拡張ノードの間または 2 つの拡張ノードの間にポートチャネルを作 成する場合は、[Extended Node] を選択します。
		- 片側にファブリックエッジノードまたは拡張ノードがあり、反対側にサードパーティデバイスま たはサーバーポートがあるポートチャネルを作成するには、[Trunk] を選択します。
	- b) 新しいポートチャネルの説明を [Description] に入力します。
	- c) プロトコルを選択します。
		- Cisco IOS XEリリース16.12.1sおよび以前のリリースを実行する拡張ノードの場合は、プロトコル として [On] を選択します。
		- Cisco IOS XE リリース 17.1.1s および以降のリリースを実行する拡張ノードの場合は、プロトコル として [Port Aggregation Protocol (PAgP)] を選択します。
		- [Link Aggregation Control Protocol (LACP)] を拡張ノードのプロトコルとして選択しないでくださ い。LACP モードでは、トランクポートまたはサーバーポートのみを接続できます。
- ステップ7 使用可能なインターフェイスのリストから、ポートチャネルとしてバンドルするインターフェイスを選択 します。
	- LACP モードで接続されたポートチャネルには、16 を超えるメンバーを含めることはできませ  $h_{\rm o}$ PAgP モードで接続されたポートチャネルには 8 つを超えるメンバーを含めることはできませ  $h_{\circ}$ (注)
- ステップ **8** [Summary] ウィンドウで、作成されたポートチャネルを確認します。
- ステップ **9** [Deploy Port Channel] ウィンドウで、[Visibility and Control of Configurations] の設定に基づいて、使用可能な オプションを選択します。
	- 設定をすぐに展開するには、[Now] をクリックします。
	- 将来の日付と時刻で展開をスケジュールするには、[Later] をクリックし、展開する日付、時刻、タイ ムゾーンを定義します。
	- 設定をプレビューするには、[Generate Configuration Preview] をクリックします。

可視性のみが有効になっている場合、または可視性と制御の両方が有効になっている場合、[Generate Configuration Preview] がデフォルトで選択され、[Now] と [Later] がグレー表示 (使用不可) になりま す。詳細については、ファブリック構成の可視化と制御 (14 ページ)を参照してください。
[Deploy] をクリックしてポートチャネルを設定します。

## ポートチャネルの更新

### 始める前に

ポートチャネルを更新する前に、少なくとも1つのメンバーインターフェイスが存在すること を確認します。

- ステップ **1** 左上隅にあるメニューアイコンをクリックして次を選択します:**[Provision]** > **[Fabric Sites]**。
- ステップ **2** [Fabric Sites] タブ の [SUMMARY] で、ファブリックサイトの数を示す数字をクリックします。
- ステップ **3** [Fabric Sites] ウィンドウで、ポートチャネルを更新するファブリックサイトをクリックします。
- ステップ **4** [Port Assignment] タブで、更新するポートチャネルをクリックします。
- ステップ **5** [More Actions] にカーソルを合わせ、[Edit Port Channel] をクリックします。
- ステップ **6** 画面上のガイドラインに従って、ポートチャネル設定を更新します。

ポートチャネルにインターフェイスを追加したり、ポートチャネルの既存のインターフェイスを削除した りできます。

- ステップ **7** [Deploy Port Channel] ウィンドウで、[Visibility and Control of Configurations] の設定に基づいて、使用可能な オプションを選択します。
	- 設定をすぐに展開するには、[Now] をクリックします。
	- 将来の日付と時刻で展開をスケジュールするには、[Later] をクリックし、展開する日付、時刻、タイ ムゾーンを定義します。
	- 設定をプレビューするには、[Generate Configuration Preview] をクリックします。

可視性のみが有効になっている場合、または可視性と制御の両方が有効になっている場合、[Generate Configuration Preview] がデフォルトで選択され、[Now] と [Later] がグレー表示(使用不可)になりま す。詳細については、ファブリック構成の可視化と制御 (14 ページ)を参照してください。

[Deploy] をクリックしてポートチャネルを更新します。

## ポートチャネルの削除

ステップ **1** 左上隅にあるメニューアイコンをクリックして次を選択します:**[Provision]** > **[Fabric Sites]**。

- ステップ **2** [SUMMARY] で、ファブリックサイトの数を示す数字をクリックします。
- ステップ **3** [fabric site] をクリックします。
- ステップ **4** [Fabric Infrastructure] タブで、ファブリックエッジノードをクリックします。
- ステップ **5** slide-in paneで、[Port Channel] タブをクリックします。 [Port Channel] ビューには、既存のポートチャネルがすべて一覧表示されます。
- ステップ **6** ポートチャネルのチェックボックスをオンにして、[Delete] をクリックします。
- ステップ **7** プロンプトで [Yes] をクリックします。

# マルチキャスト

マルチキャスト トラフィックは、次のような異なる方法で転送されます。

- ランデブー ポイントを使用した共有ツリー経由。この場合、PIM SM が使用されます。
- •最短パスツリー (SPT) 経由。PIM Source Specific Multicast (SSM) では SPT だけが使用 されます。PIM SM は、受信側が接続しているエッジ ルータで送信元が認識されると SPT に切り替わります。

『IP マルチキャスト ルーティング [テクノロジーの概要\(](https://www.cisco.com/c/en/us/td/docs/ios/solutions_docs/ip_multicast/White_papers/mcst_ovr.html)IP Multicast Technology Overview)』 を参照してください。

### マルチキャストの設定

Catalyst Center には、仮想ネットワークでグループ通信またはマルチキャストトラフィックを 有効にするためのワークフローが用意されています。このワークフローでは、ネットワークで のマルチキャスト実装(ネイティブマルチキャストまたはヘッドエンドレプリケーション)を 選択することもできます。

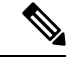

- ボーダーがマルチサイト リモート ボーダーとして機能する仮想ネットワークでマルチキャス トを有効にすることができます。このような仮想ネットワークでマルチキャストを設定する と、継承された仮想ネットワークにすでにセグメントが含まれている場合は、継承された仮想 ネットワークのデバイスにもマルチキャストが設定されます。継承された仮想ネットワークに セグメントがない場合、マルチキャストは、最初のセグメントが作成された後にのみ展開され ます。仮想ネットワークとその継承ネットワークが同じタイプのマルチキャスト実装を展開し ていることを確認してください。継承された仮想ネットワークのエッジノードデバイスをラン デブーポイント (RP) として設定することはできません。 (注)
- ステップ **1** 左上隅にあるメニューアイコンをクリックして次を選択します:[Workflows] > [Configure Multicast] の順 に選択します。
- ステップ **2** タスクの概要ウィンドウが表示されたら、[Let'sDo It]をクリックして、ワークフローに直接移動します。
- ステップ **3** [Fabric Site] ウィンドウのサイト階層ペインでサイトを選択します。

ステップ **4** [Replication Mode] ウィンドウで、ネットワークのマルチキャスト実装方式を次の中から選択します。

### • **Native Multicast**

#### • **Head-end replication**

- ステップ **5** [Virtual Networks] ウィンドウで、マルチキャストを設定する仮想ネットワークを選択します。
	- (注) 継承された仮想ネットワークを選択してマルチキャストを設定することはできません。
- ステップ **6** [Multicast pool mapping] ウィンドウで、[IP Pools] ドロップダウンリストから IP アドレスプールを選択し ます。選択した IP アドレスプールは、選択した仮想ネットワークに関連付けられます。
- ステップ **7** [Multicast Mode] ウィンドウで、実装するマルチキャストのタイプを選択します。

• **SSM**( 送信元特定マルチキャスト)

- **ASM**(任意の固有のマルチキャスト)
- [SSM] と [ASM] を選択して両方を一緒に設定します。
- ステップ **8** 次の手順を実行します。
	- a) [SSM] を選択した場合は、仮想ネットワークごとに IP グループの範囲を追加して、SSM リストを設 定します。仮想ネットワークに複数の IP グループ範囲を追加できます。
		- **1.** デフォルトでは、IPv4 アドレスの 232.0.0.0/8 の範囲が選択されています。必要に応じて IPv4 ア ドレスの範囲を変更できます。

225.0.0.0 ~ 239.255.255.255 の IP グループ範囲を選択します。

- **2.** IPv6 アドレスの場合、FF3x::/32 は SSM 用に予約されています。
- b) [ASM] を選択したら、[Multicast Group to RendezvousPoint Mapping] ウィンドウで各仮想ネットワーク のランデブーポイントを設定します。
	- **1.** ランデブーポイントのタイプ([External] または [Fabric])を選択します。
	- **2.** それぞれのタブでランデブーポイント([IPv4 RP] と [IPv6 RP])を選択します。
	- **3.** 任意の数の外部ランデブーポイントを定義できます。
	- **4.** 必要に応じて、グループからランデブーポイントへのマッピングを定義できます。ランデブーポ イントに関連付けられている 1 つか複数の IPv4/IPv6 マルチキャストグループが存在する場合が あります。
	- **5.** マッピングなし、またはありのランデブーポイントを設定できます。両方を一緒に設定すること はできません。
	- **6.** IPv6 および IPv4FF00:/8 と 225.0.0.0/8 ~ 239.0.0.0/8 それぞれのマルチキャストグループの範囲が 許可されます。
- ステップ **9** [Summary] ウィンドウで、マルチキャスト設定を確認します。設定を変更するには、[Edit] をクリックし ます。

ステップ **10** [Deploy Multicast] ウィンドウで、[Visibility and Control of Configurations] の設定に基づいて、使用可能な オプションを選択します。

• 設定をすぐに展開するには、[Now] をクリックします。

- 将来の日付と時刻で展開をスケジュールするには、[Later] をクリックし、展開する日付、時刻、タ イムゾーンを定義します。
- 設定をプレビューするには、[Generate Configuration Preview] をクリックします。

可視性のみが有効になっている場合、または可視性と制御の両方が有効になっている場合、[Generate Configuration Preview] がデフォルトで選択され、[Now] と [Later] がグレー表示(使用不可)になり ます。詳細については、ファブリック構成の可視化と制御 (14 ページ)を参照してください。

[Deploy] をクリックして設定を完了します。

- ステップ **11** [Deploy Multicast] ウィンドウで [Generate Configuration Preview] を選択した場合は、[Visibility and Control of Configurations] の設定に応じて、次の手順を実行します。
	- **1.** デバイス構成を確認します。
	- **2.** 準備ができたら、[Deploy]または[Submitfor Approval]をクリックします。構成の展開、またはITSM 承認のために送信する準備ができていない場合は、[Exit and Preview Later] をクリックします。
	- **3.** slide-in paneで、設定を展開するタイミングを指定し、タイムゾーンを選択します。可視性と制御が 有効になっている場合は、IT 管理者へのメモを追加します。
	- **4.** [Submit] をクリックします。`

設定が正常に送信されると、成功メッセージが表示されます。

展開するタスクをプレビューしてスケジュールした場合は、[Tasks] ウィンドウでタスクを確認でき ます。

ITSM承認のために設定を送信した場合は、[Tasks]ウィンドウで作業項目のステータスを確認できま す。承認されていない場合は、ITSM承認のために作業項目を再送信する必要があります。承認され たタスクは、スケジュールされた時刻に展開され、[Tasks] ウィンドウで確認できます。

翻訳について

このドキュメントは、米国シスコ発行ドキュメントの参考和訳です。リンク情報につきましては 、日本語版掲載時点で、英語版にアップデートがあり、リンク先のページが移動/変更されている 場合がありますことをご了承ください。あくまでも参考和訳となりますので、正式な内容につい ては米国サイトのドキュメントを参照ください。